# **Moniteur Dell P3418HW**

# **Guide d'utilisation**

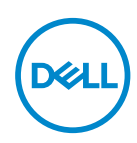

**Modèle :P3418HW Modèle :P3418HWf** 

- **REMARQUE :Une REMARQUE indique des informations importantes qui vous aideront à mieux utiliser votre ordinateur.**
- **AVERTISSEMENT :Un AVERTISSEMENT indique un dommage potentiel matériel ou une perte de données si les instructions ne sont pas suivies.**
- **MISE EN GARDE: Une MISE EN GARDE attire votre attention sur un risque potentiel vis-à-vis de vos biens, sur des dommages corporels voire sur un danger de mort.**

**Copyright © 2017 Dell Inc. ou ses filiales. Tous droits réservés.** Dell, EMC et les autres marques commerciales sont des marques commerciales de Dell Inc. ou de ses filiales. Les autres marques commerciales peuvent être des marques commerciales de leurs propriétaires respectifs.  $2017 - 07$ 

# **Contents**

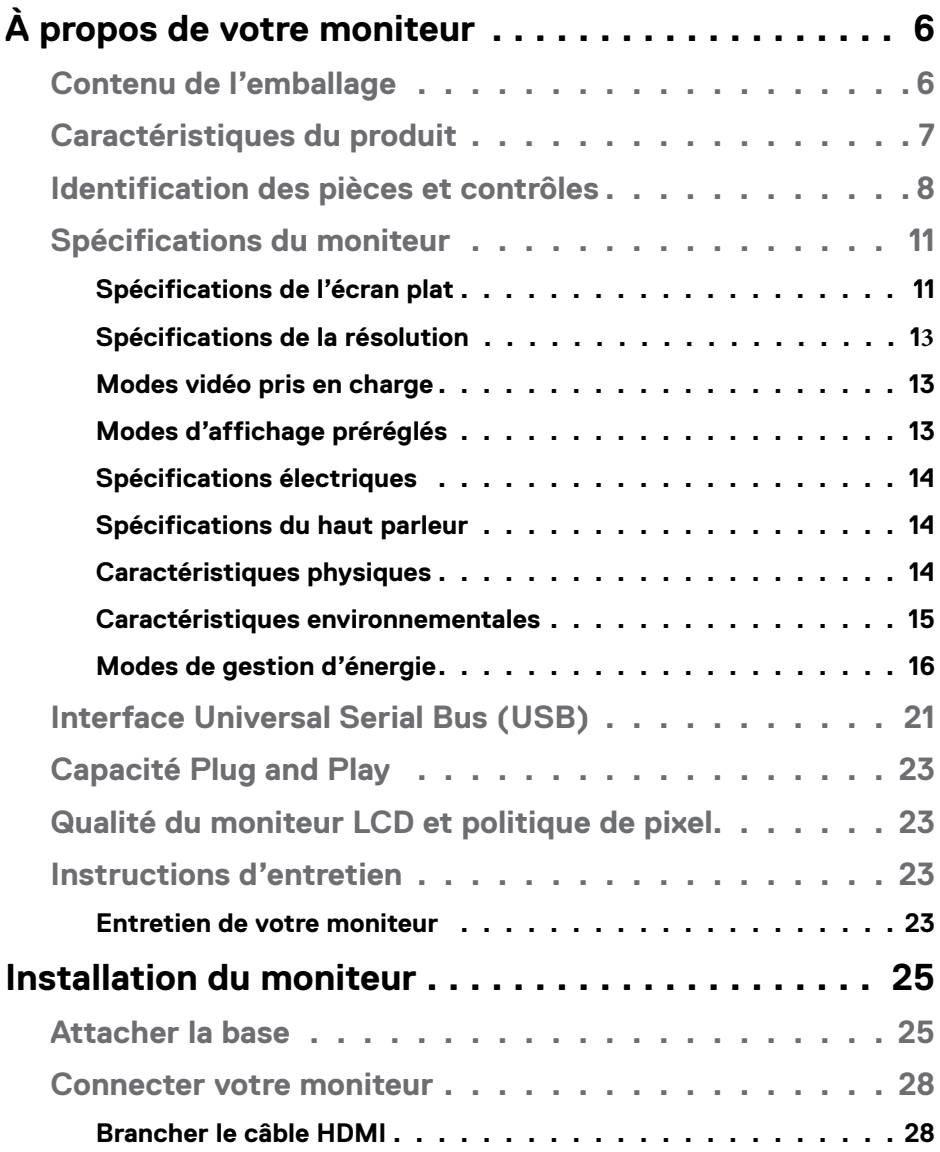

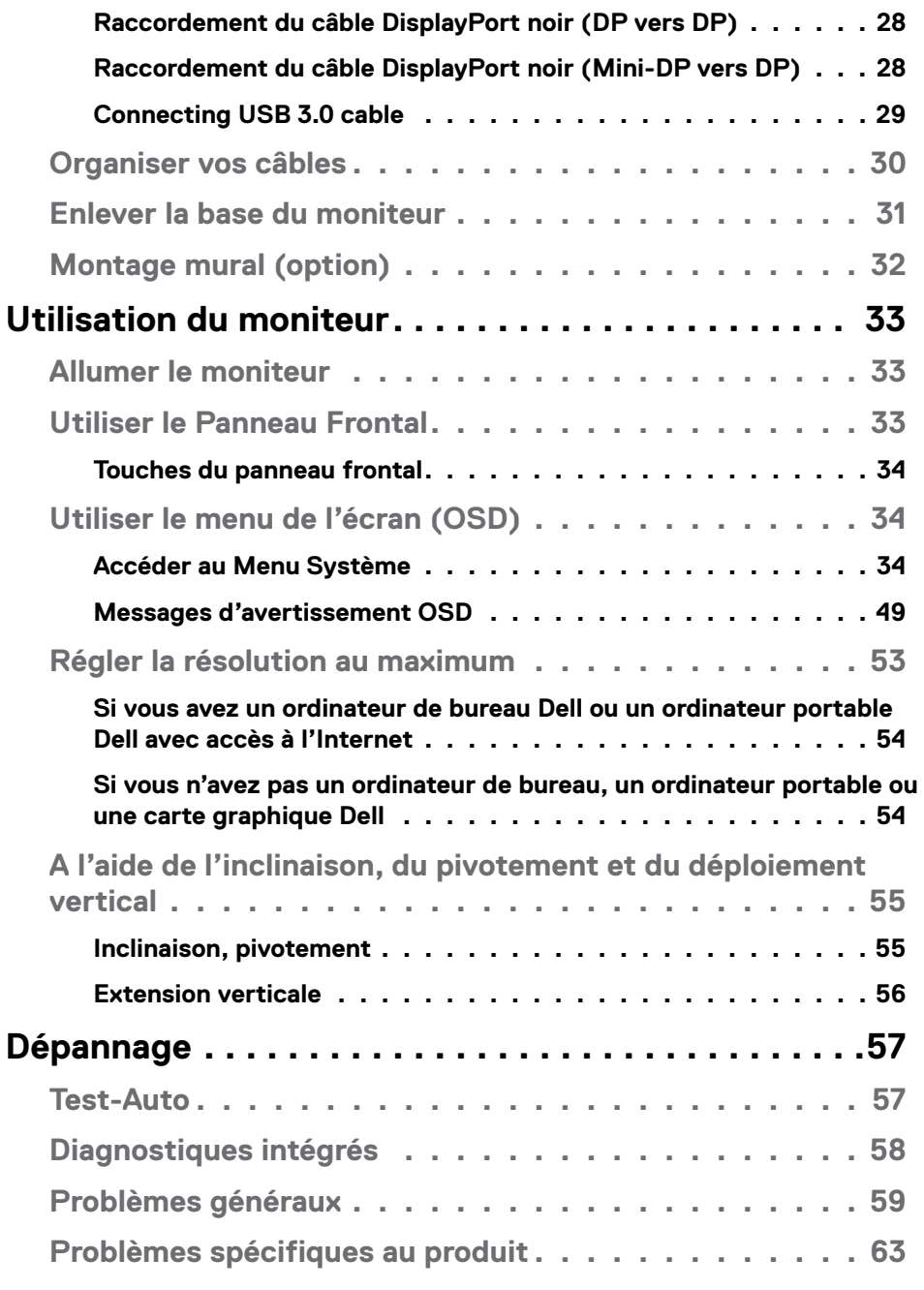

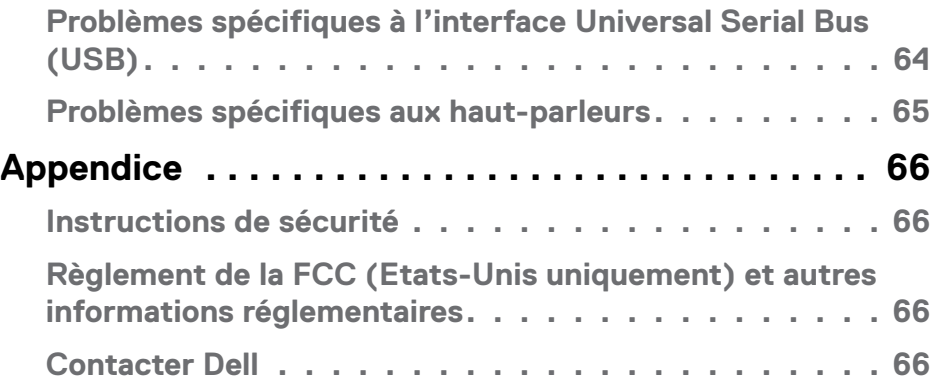

# <span id="page-5-0"></span>**À propos de votre moniteur**

# **Contenu de l'emballage**

Votre moniteur est livré avec les éléments indiqués ci-dessous. Assurez-vous que tous les éléments sont présents et **Contacter Dell** si quoi que ce soit manque.

#### **REMARQUE :Certains éléments sont en option et peuvent ne pas être expédiés avec votre moniteur. Certaines fonctionnalités peuvent ne pas être disponibles dans certains pays.**

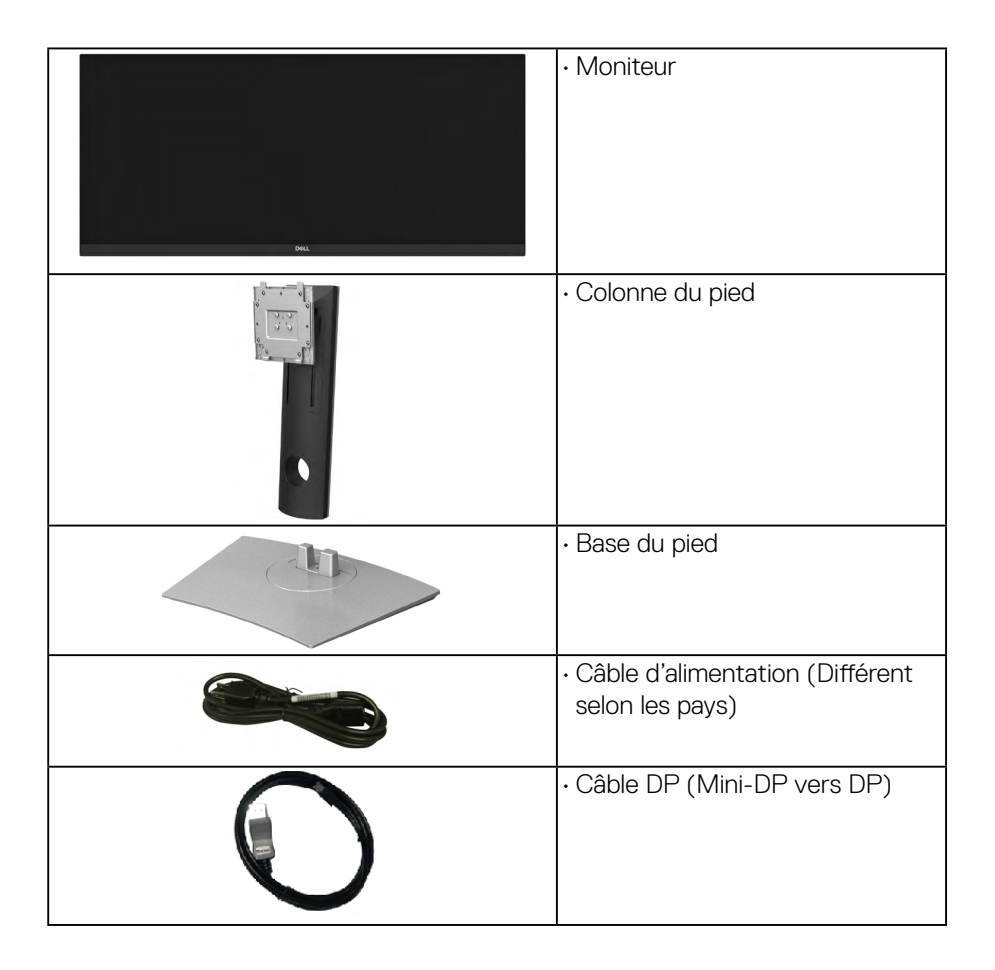

**D**<sup></sup>

<span id="page-6-0"></span>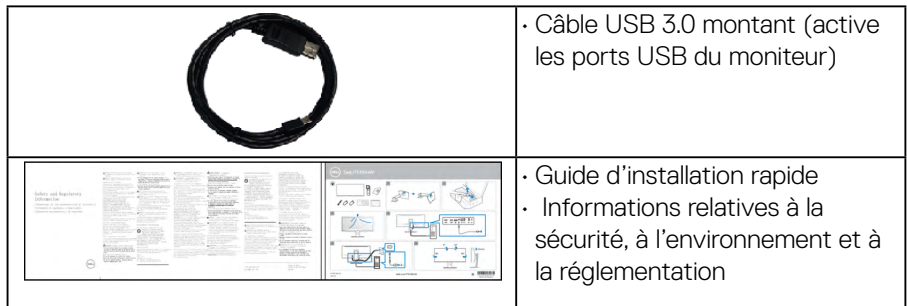

# **Caractéristiques du produit**

L'écran panneau plat **Dell P3418W** a une matrice active, un transistor en couche mince (TFT), un affichage à cristaux liquides (ACL) et rétroéclairage à DÉL. Les principales caractéristiques du moniteur sont les suivantes :

- • Affichage sur une zone visible de 86.703 cm (34 pouces) (mesurée en diagonale). Résolution de 2560 x 1080, plus un support plein écran pour les résolutions plus faibles.
- • Angle de vision large pour permettre une visibilité depuis une position assise ou debout.
- • Capacités de réglage de l'inclinaison, du pivotement et de l'extension verticale.
- • Le cadre ultra-mince minimise l'espace dû aux cadres lors de l'utilisation d'écrans multiples, ce qui facilite la mise en place d'une expérience visuelle élégante.
- Une gamme de solutions de montage avec des orifices de fixation à écartement de 100 mm VESA™ (Video Electronics Standards Association) et pied amovible.
- Capacité Plug and play si votre système la prend en charge.
- • Gamme de couleurs de 99% sRVB .
- • Réglages de l'affichage de l'écran (OSD) pour une facilité de configuration et l'optimisation de l'écran.
- • Logiciel Dell Display Manager inclus .
- • Fente du verrouillage de sécurité.
- Verrou du pied.
- • Capacité de basculer des proportions d'images large en standard tout en maintenant la qualité d'image.
- • Alimentation de 0,5 W en mode veille.

**DEL** 

- <span id="page-7-0"></span>• Prend en charge le mode de sélection Incrustation d'image (PIP) et Images côte à côte (PBP).
- Optimisez le confort des yeux avec un écran sans scintillement et la fonctionnalité ComfortView qui réduit l'émission de lumière bleue.

**NOTE: Les effets potentiels à long terme des émissions de lumière bleue provenant du moniteur peuvent endommager les yeux, avec de la fatigue oculaire ou de la tension oculaire numérique. La fonction ComfortView est conçue pour réduire la quantité de lumière bleue émise par le moniteur pour optimiser le confort visuel.**

#### **Identification des pièces et contrôles**

#### **Vue de face**

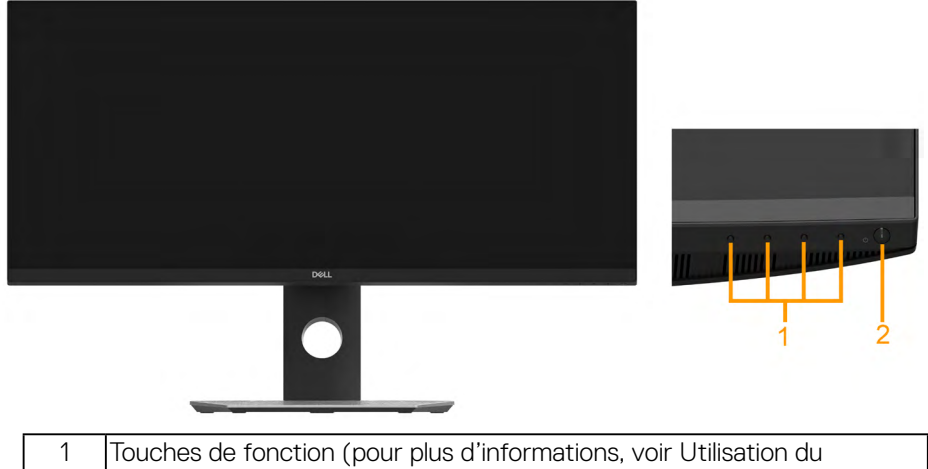

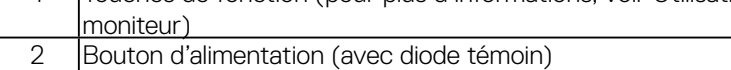

#### **Vue arrière**

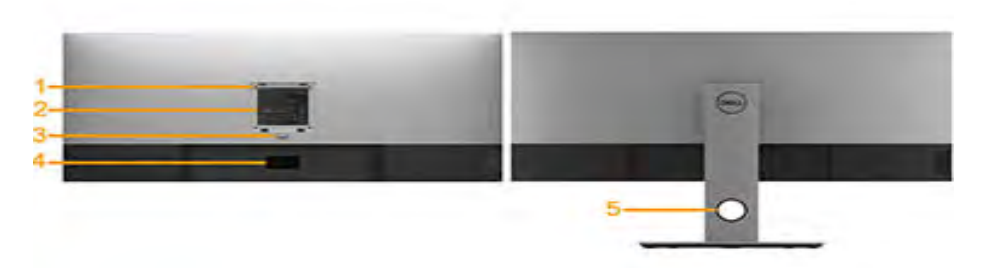

Vue arrière avec base du moniteur

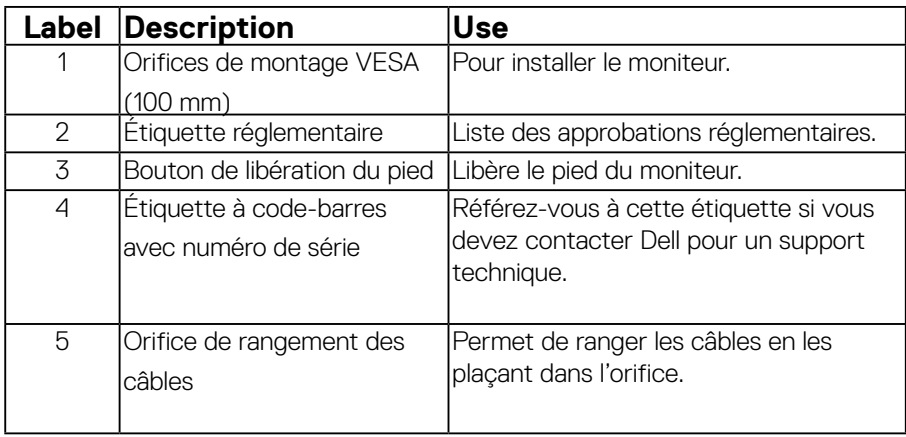

**Side View**

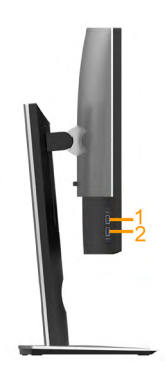

(deli

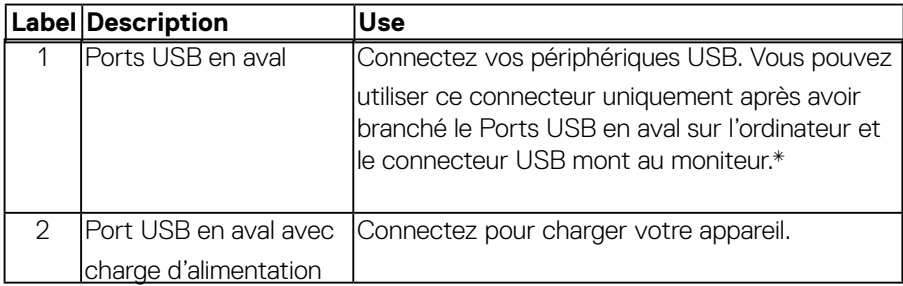

\* Pour éviter toute interférence de signal, lorsqu'un périphérique USB sans fil a été connecté à un port USB en aval, il est déconseillé de connecter d'autres périphériques USB au(x) port(s) adjacent(s).

#### **Bottom View**

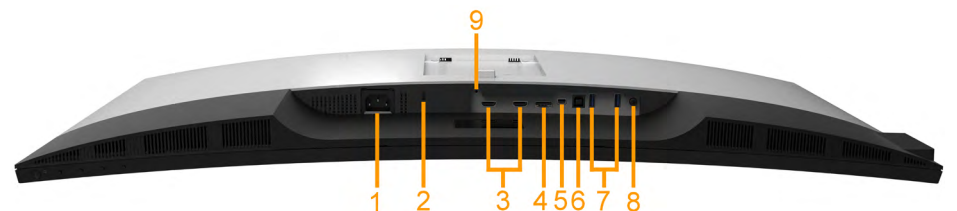

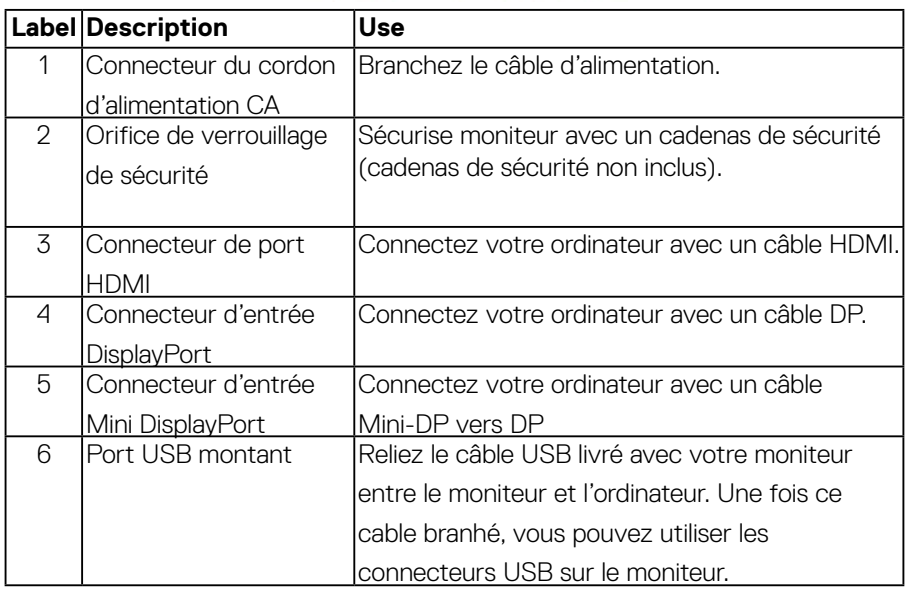

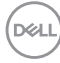

<span id="page-10-0"></span>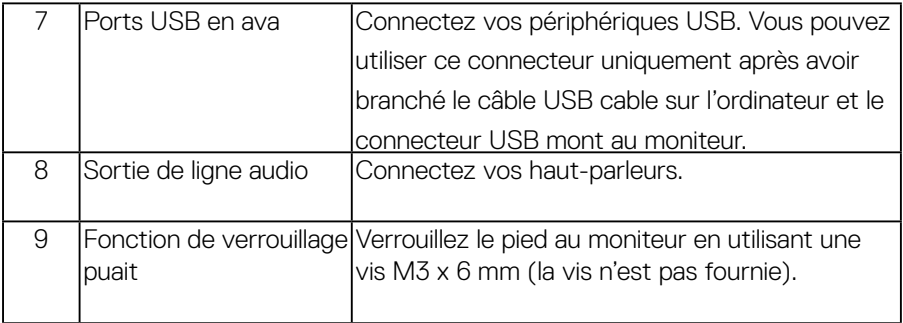

# **Spécifications du moniteur**

#### **Spécifications de l'écran plat**

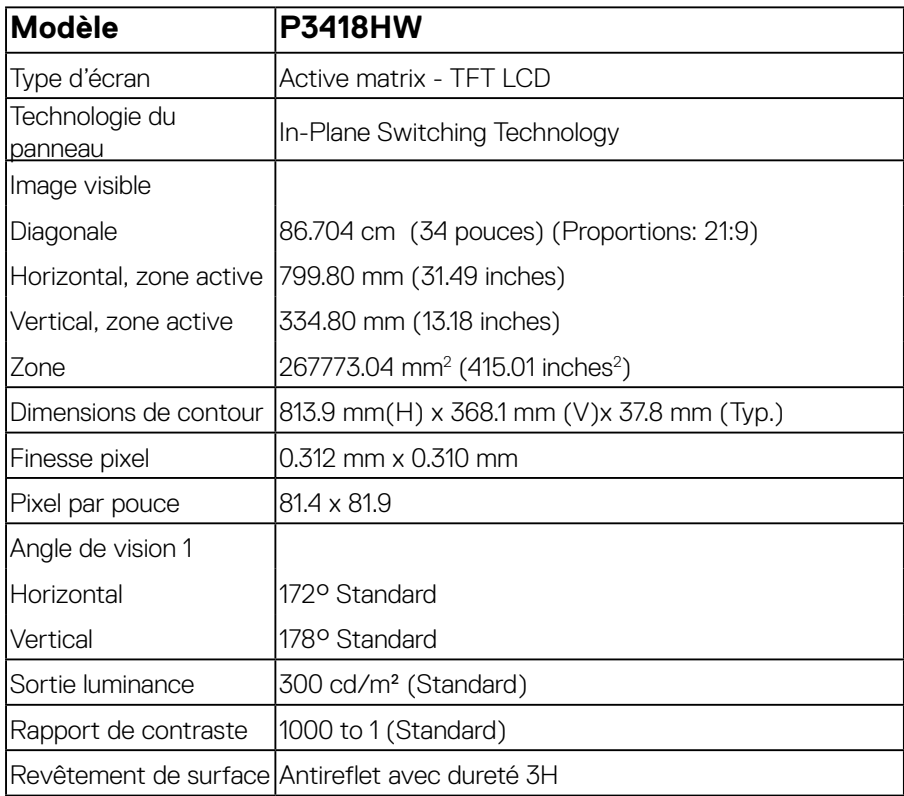

(dell

<span id="page-11-0"></span>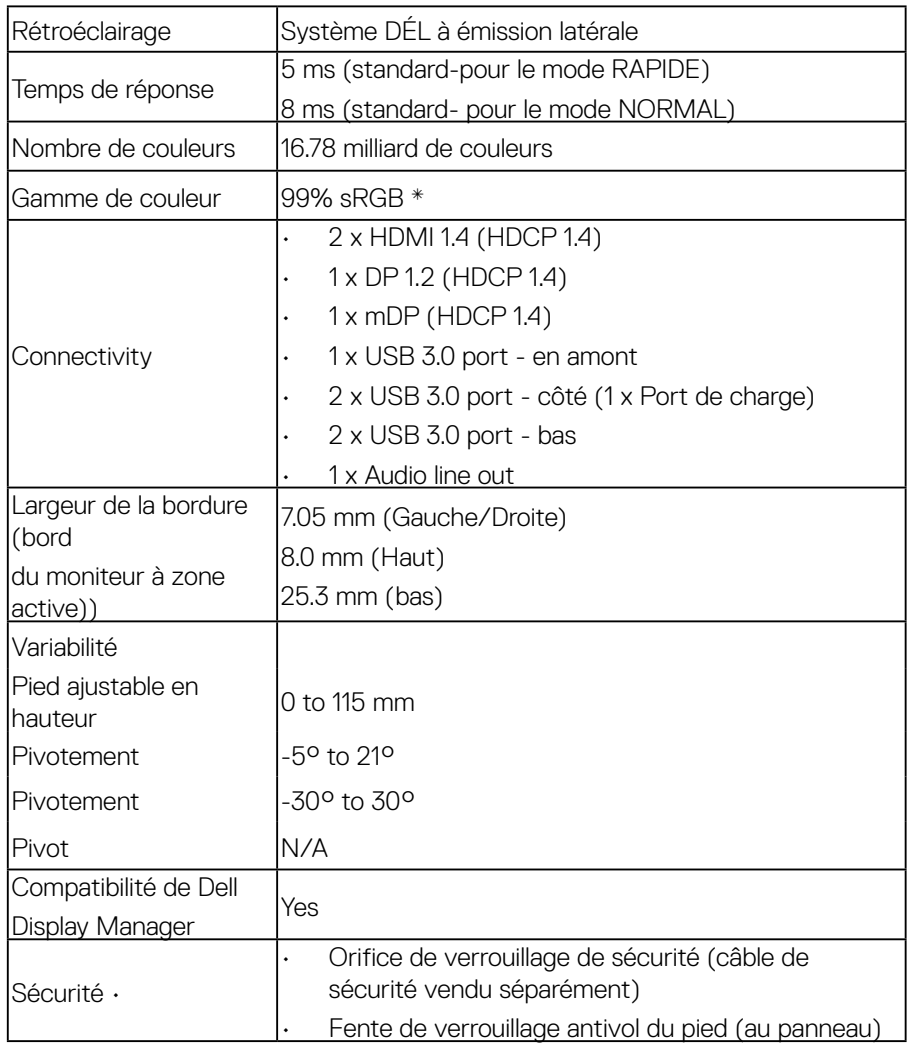

\* La gamme de couleurs (typique) pour le P3418HW est basée sur les normes des tests et CIE1931 .

(dell

#### <span id="page-12-0"></span>**Spécifications de la résolution**

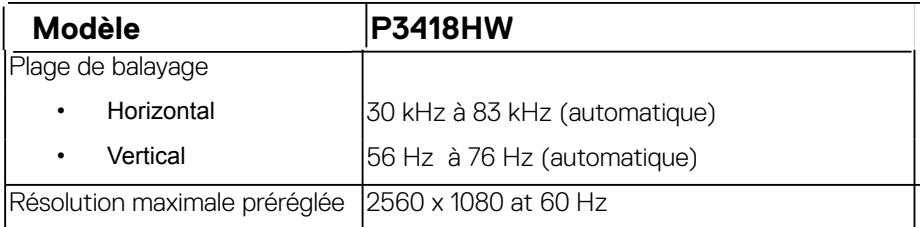

#### **Modes vidéo pris en charge**

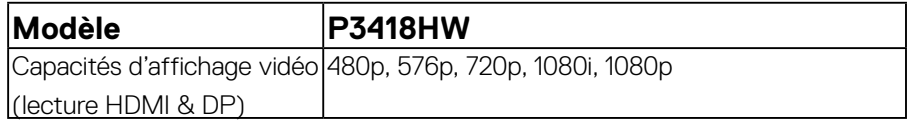

#### **Modes d'affichage préréglés**

Le tableau suivant énumère les modes préréglés pour lesquels Dell garantit la taille et le centrage de l'image : :

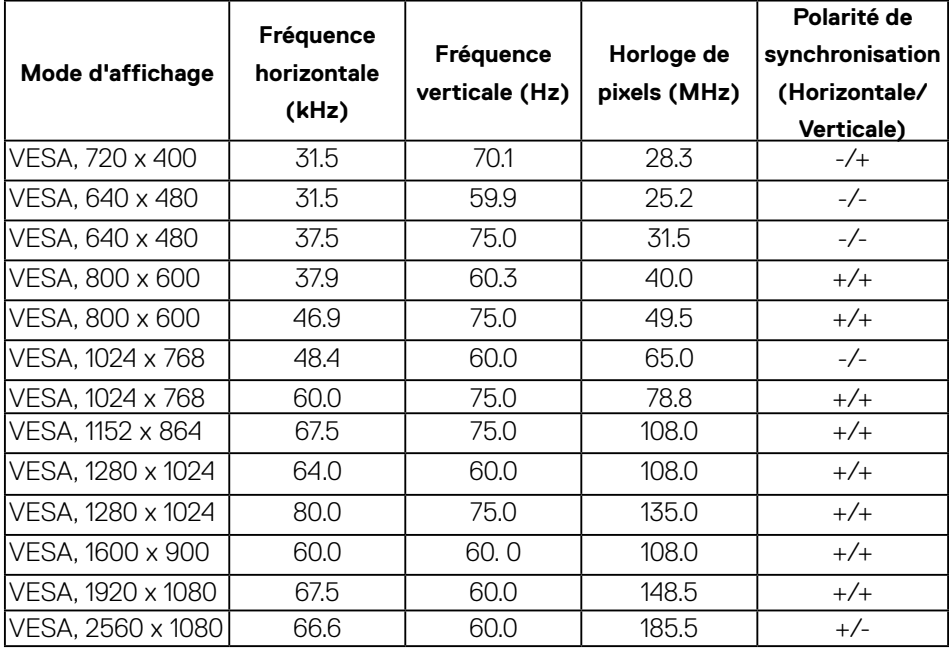

 **À propos de votre moniteur** │ **13**

DELI

#### <span id="page-13-0"></span>**Spécifications électriques**

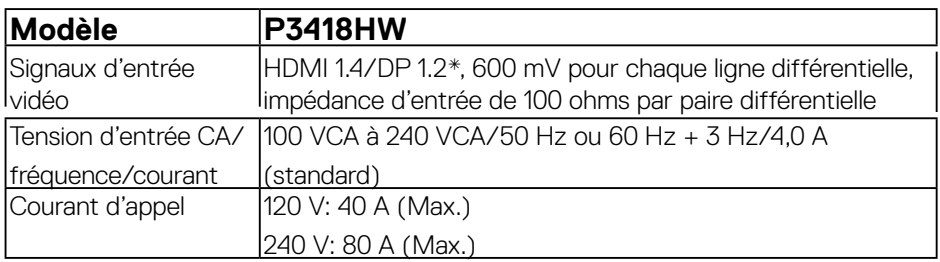

\* Prise en charge de la spécification DP1.2, notamment HBR2, MST et DP audio.

#### **Spécifications du haut parleur**

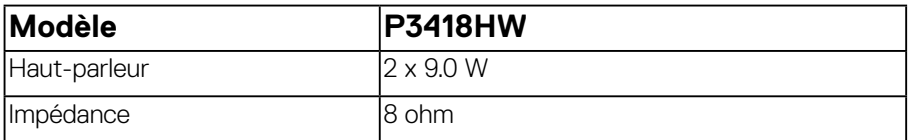

#### **Caractéristiques physiques**

Le tableau suivant énumère les caractéristiques physiques du moniteur :

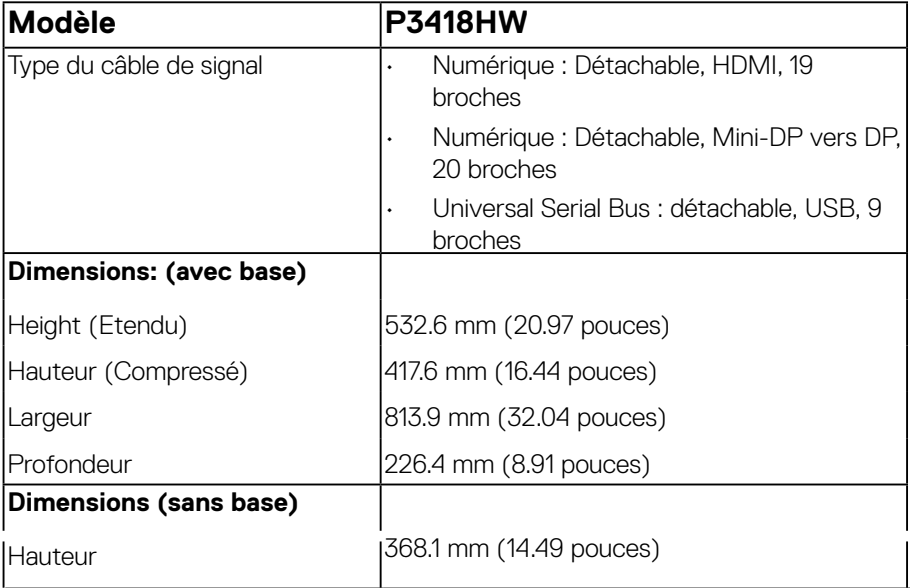

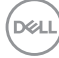

<span id="page-14-0"></span>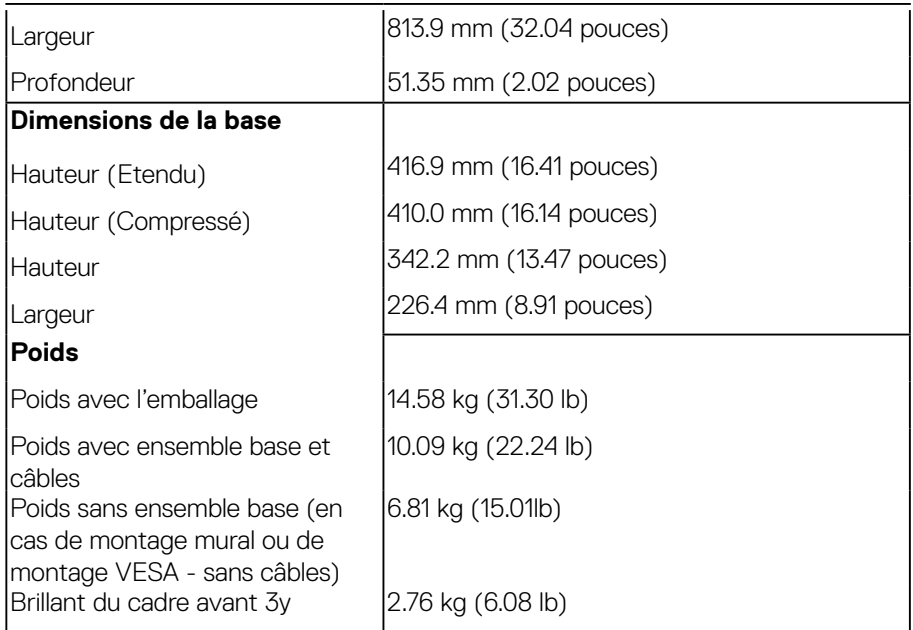

#### **Caractéristiques environnementales**

Le tableau suivant énumère les conditions environnementales pour votre moniteur :

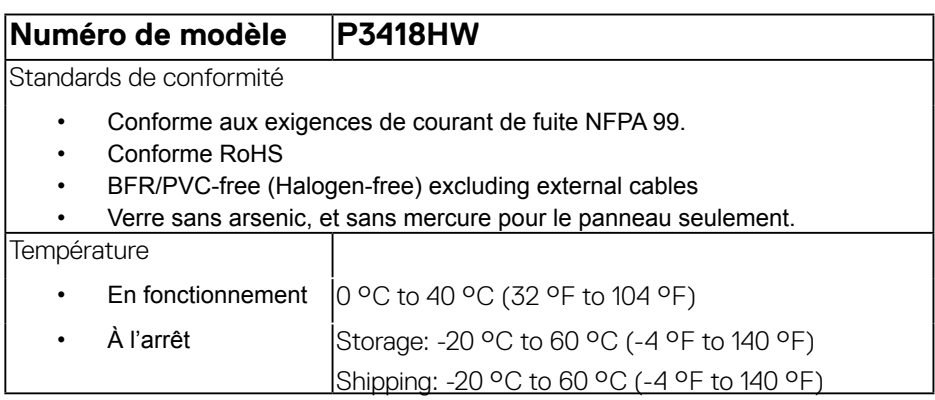

(dell

<span id="page-15-0"></span>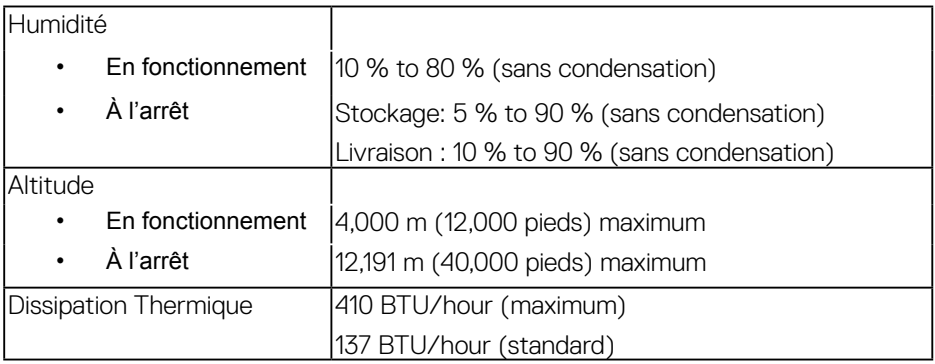

#### **Modes de gestion d'énergie**

Si vous avez une carte graphique compatible DPMS VESA ou un logiciel installé sur votre PC, le moniteur peut automatiquement réduire sa consommation électrique lorsqu'il n'est pas utilisé. On parle alors de Mode d'économie d'énergie. Si l'ordinateur détecte une entrée depuis le clavier, la souris ou d'autres périphériques, le moniteur se «réveillera» automatiquement. Le tableau suivant affiche la consommation électrique et les signaux de cette fonctionnalité d'économie d'énergie automatique

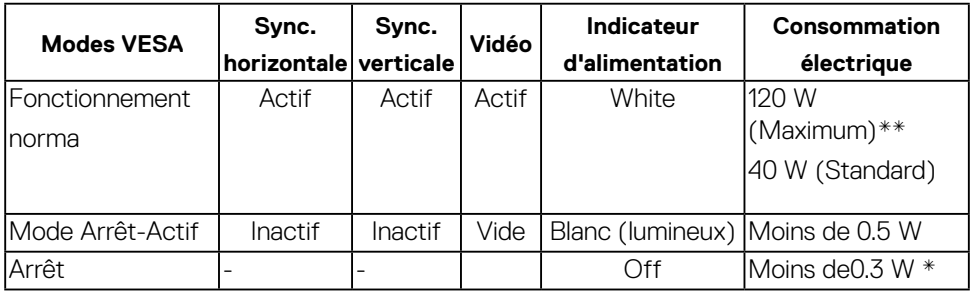

\* La consommation électrique nulle en mode ARRÊT ne peut être obtenue qu'en déconnectant le câble principal du moniteur.

\*\* Consommation d'électricité maximale de luminance maximale et USB actif.

L'OSD ne fonctionnera qu'en mode normal. Lorsqu'un bouton est pressé en mode désactivé, l'un des messages suivants s'affiche :

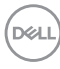

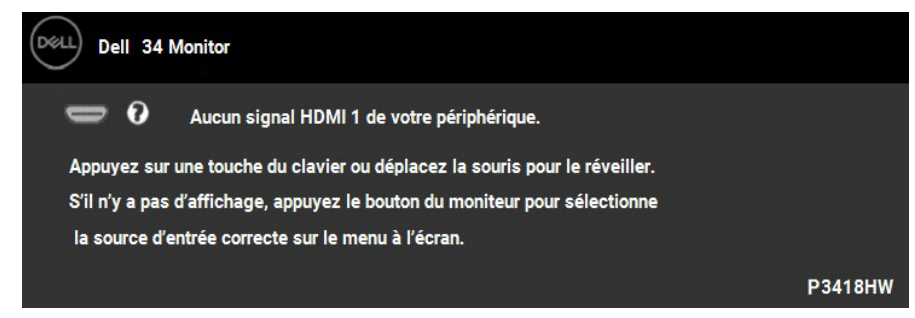

Activer l'ordinateur et le moniteur pour accéder à l'OSD.

DELI

#### **Assignations des broches**

**Connecteur DisplayPort**

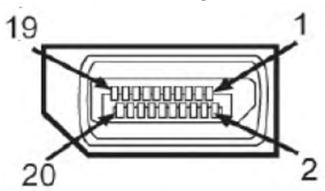

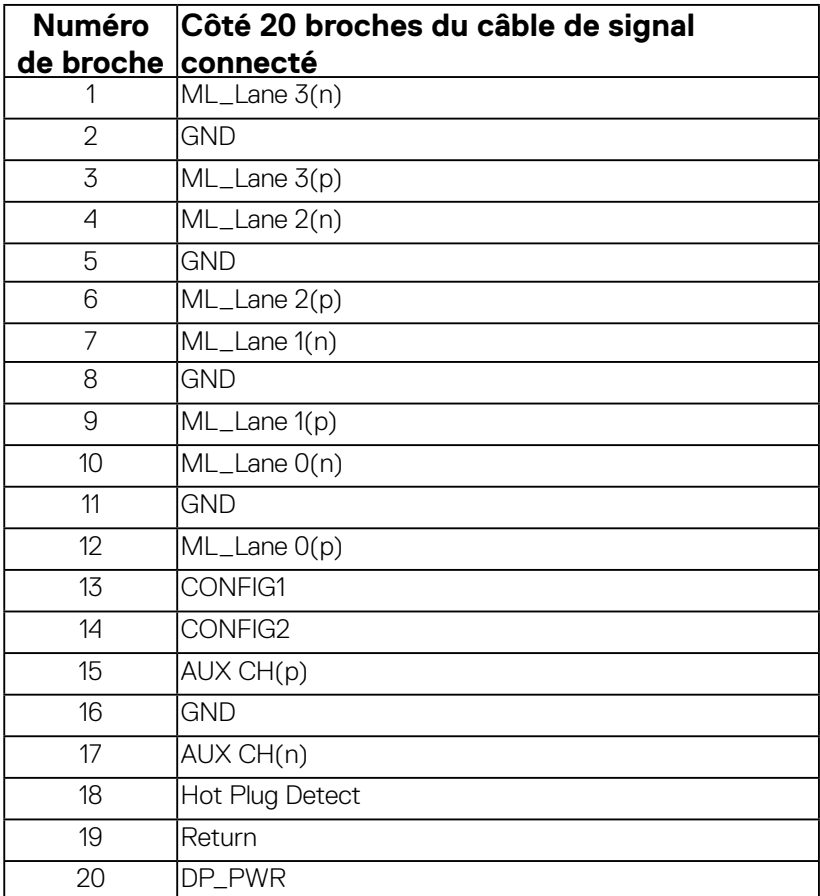

#### **Connecteur Mini DisplayPort**

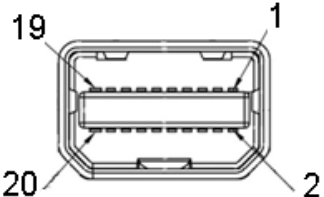

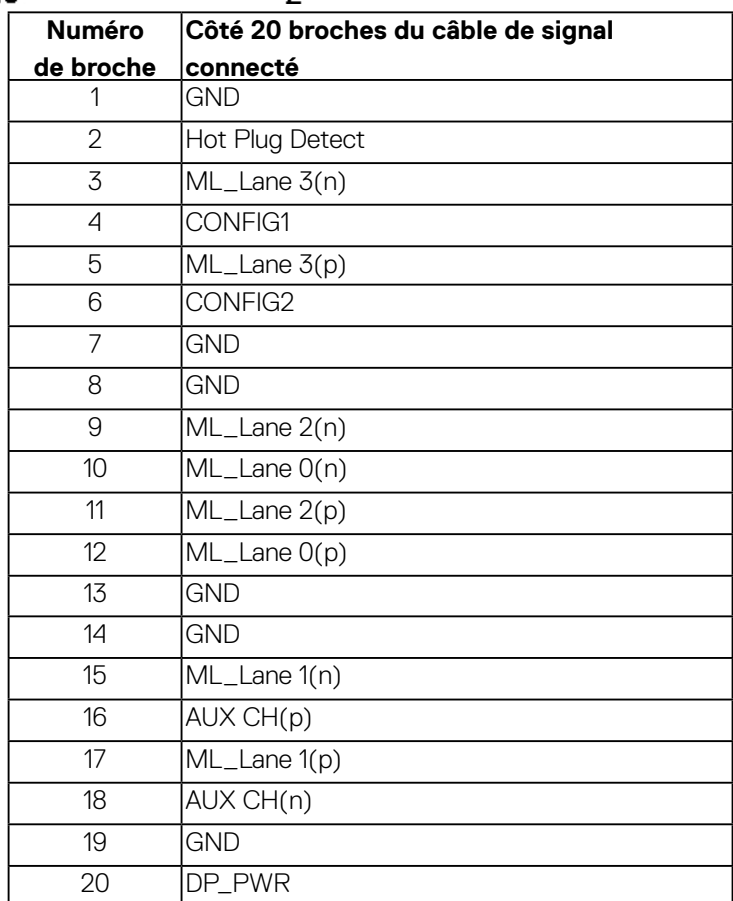

(dell

#### **Connecteur HDMI**

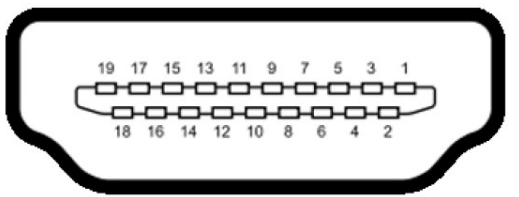

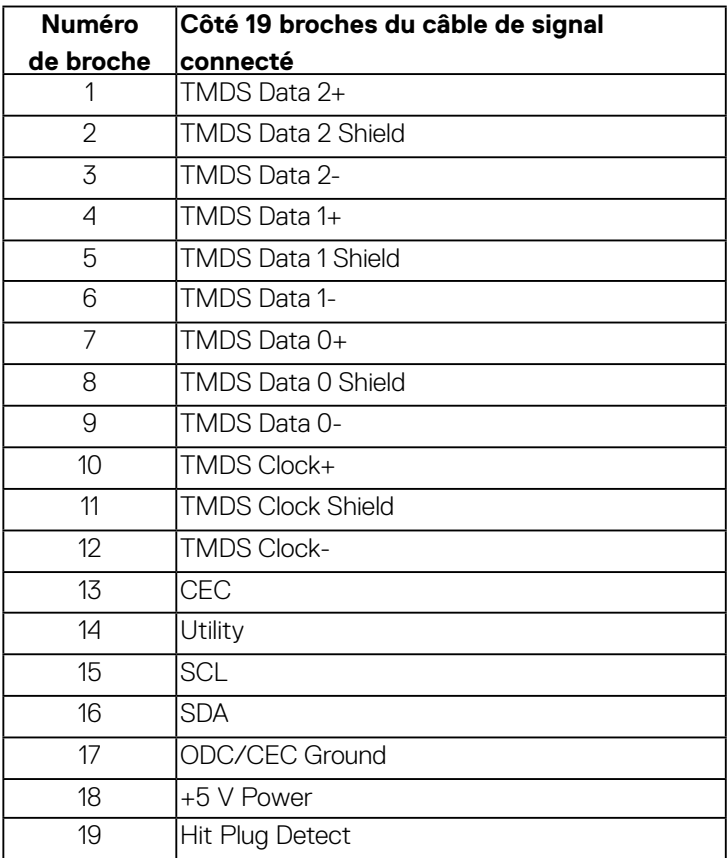

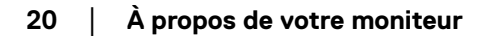

# <span id="page-20-0"></span>**Interface Universal Serial Bus (USB)**

Cette section vous donne des informations sur les ports USB qui sont disponibles sur le moniteur.

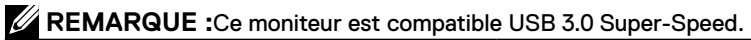

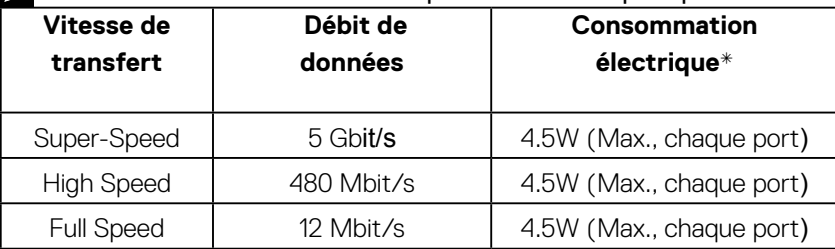

#### **Connecteur USB montant**

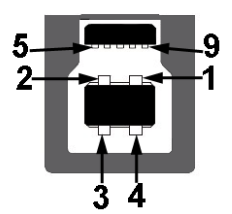

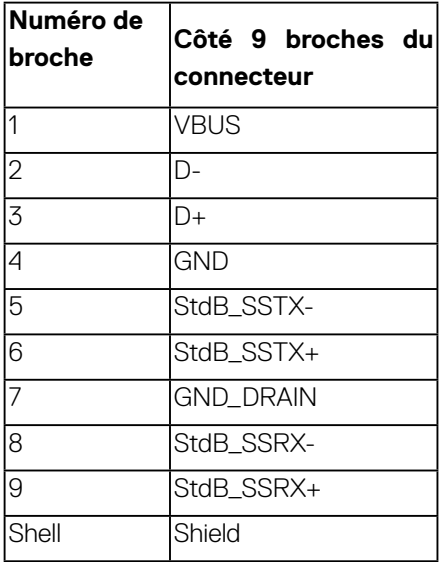

DELL

### **Connecteur USB en aval**

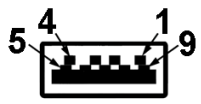

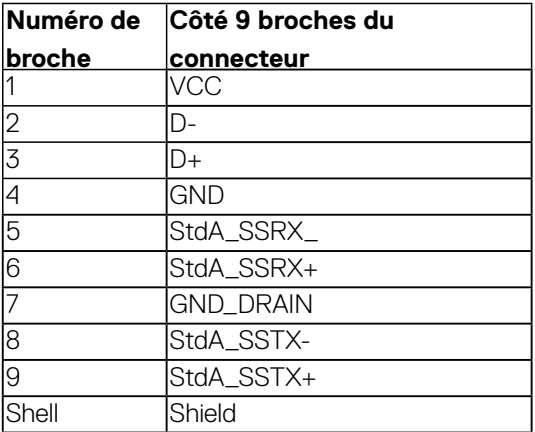

#### **Ports USB Ports**

- $\cdot$  1 x en amont bas
- • 4 x en aval 2bas and 2côté
- Port de charge le port avec l'icône éclair prend en charge la capacité de

charge rapide si l'appareil est compatible BC1.2.

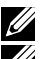

 **NOTE: Fonctionnalité USB 3.0 nécessitant un ordinateur capable d'USB 3.0.**

**NOTE: L'interface USB du moniteur fonctionne uniquement lorsque le moniteur est en marche ou en mode d'économie d'énergie. Si vous éteignez le moniteur et que vous le rallumez ensuite, les périphériques attachés peuvent prendre plusieurs secondes avant de reprendre une fonctionnalité normale.**

# <span id="page-22-0"></span>**Capacité Plug and Play**

Vous pouvez installer ce moniteur avec n'importe système compatible Plug and Play. Ce moniteur fournit automatiquement à l'ordinateur ses données d'identification d'affichage étendues (Extended Display Identification Data : EDID) en utilisant les protocoles DDC (Display Data Channel) de manière à ce que le système puisse effectuer automatiquement la configuration et optimiser les paramètres du moniteur. La plupart des installations de moniteurs sont automatique, vous pouvez choisir différents réglages si vous le souhaitez.

# **Qualité du moniteur LCD et politique de pixel**

Pendant le processus de fabrication de ce moniteur LCD, il n'est pas anormal que un ou plusieurs pixels deviennent fixe et ne puissent plus changer. Le résultat visible est un pixel fixe qui reste affiché comme un minuscule point noir ou un point éclairé sans couleur. Lorsque un pixel reste allumé tout le temps, celui-ci est connu sous le nom «point lumineux». Lorsqu'un pixel reste noir, celui-ci est connu sous le nom «point noir».

Dans la plupart des cas, il est difficile de voir ces pixels fixes et ceux-ci ne devraient pas affecter la qualité ou la fonctionnalité de l'écran. Un écran avec entre 1 et 5 pixels fixes est considéré normal et standard. Pour toute information, visitez le site de support de Dell :

[http://www.dell.com/support/monitors.](http://www.dell.com/support/monitors)

### **Instructions d'entretien**

#### **Entretien de votre moniteur**

#### **AVERTISSEMENT : Lisez et suivez les Instructions de sécurité avant de nettoyer le moniteur.**

#### **AVERTISSEMENT : Avant de nettoyer le moniteur, débranchez son cordon d'alimentation de la prise murale.**

Pour les meilleures pratiques, suivez les instructions dans la liste ci-dessous pendant le déballage, le nettoyage ou la manipulation de votre moniteur :

Pour nettoyer votre écran antistatique, humidifiez légèrement un chiffon doux et propre avec de l'eau. Si possible, utilisez un tissu de nettoyage spécial écran ou une solution adaptée au revêtement antistatique. Ne pas utiliser de produits à base de benzène, un diluant, de l'ammoniaque, des nettoyants abrasifs ou des produits à base d'air comprimé.

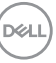

Utilisez un chiffon légèrement humidifié et tiède pour nettoyer les parties en matière plastique. Evitez d'utiliser toutes sortes de détergents car certains peuvent laisser un film trouble sur les parties plastiques.

- $\cdot$  If you notice a white powder when you unpack your monitor, wipe it off with a cloth. This white powder occurs during the shipping of the monitor.
- Si vous remarquez la présence de poudres blanches lors du déballage de votre moniteur, éliminez-les à l'aide d'un chiffon. Cette poudre blanche est produite pendant le transport du moniteur.
- Manipulez votre moniteur avec soin car les plastiques de couleur foncée peuvent rayer et laisser des marques de rayures blanches plus facilement que les moniteurs de couleur claire.
- Pour aider à maintenir une meilleure qualité d'image sur votre moniteur, utiliser un économiseur d'écran qui change dynamiquement et veuillez éteindre votre moniteur quand vous ne l'utilisez pas.

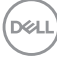

# <span id="page-24-0"></span>**Installation du moniteur**

### **Attacher la base**

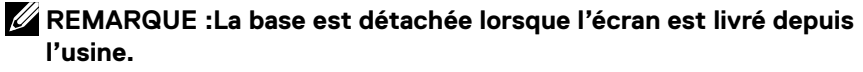

- **REMARQUE :Ceci est valable pour un moniteur avec un stand. Lorsque stand autre est acheté, s'il vous plaît vous référer au guide d'installation correspondant stand pour mettre en place des instructions.**
- **AVERTISSEMENT : Ne retirez pas le moniteur de l'emballage avant de fixer le support.**

#### Pour fixer le support du moniteur :

- **1.** Suivez les instructions sur les rabats du carton pour retirer le support du coussin supérieur qui le maintient.
- **2.** Insérez les blocs la base du pied entièrement dans la fente du le pied.
- **3.** Soulevez la poignée de la vis et faites tourner la vis dans le sens horaire.
- **4.** Après avoir serré complètement la vis, repliez la poignée de la vis à plat dans la cavité

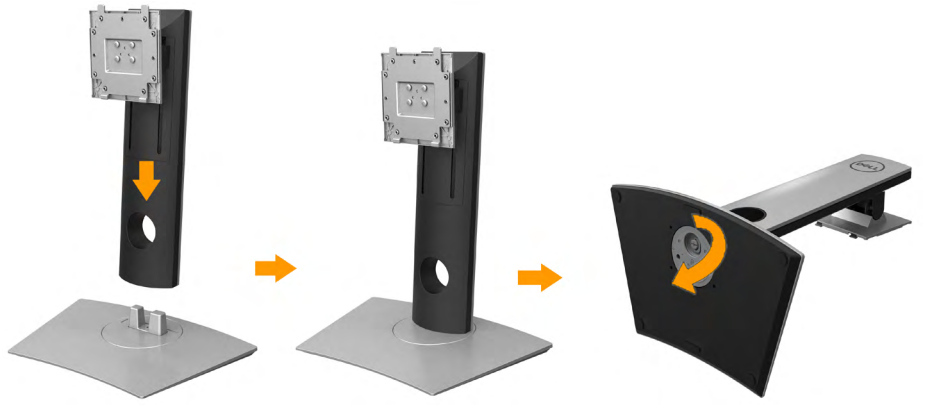

**D**&LI

**5.** Soulevez l'enveloppe, comme illustré, pour exposer la zone VESA pour le pied.

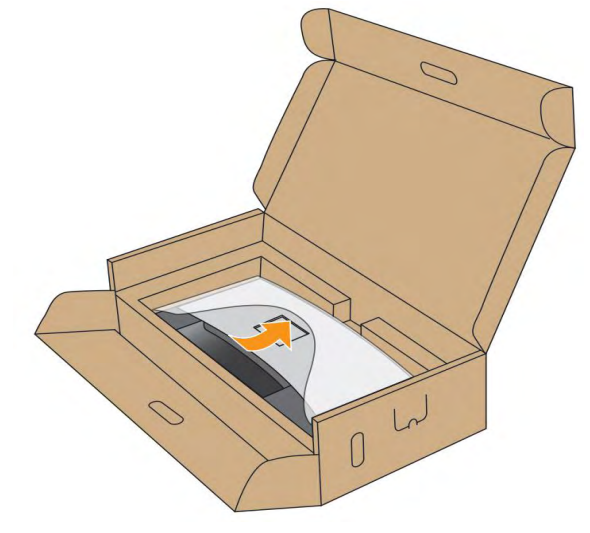

- **6.** Assemblez le pied ainsi formé avec l'écran.
	- **a.** Montez la rainure au dos du moniteur sur les deux onglets en partie supérieure du pied.
	- **b.** Appuyez le pied vers le bas jusqu'à ce qu'il soit fixé en place.

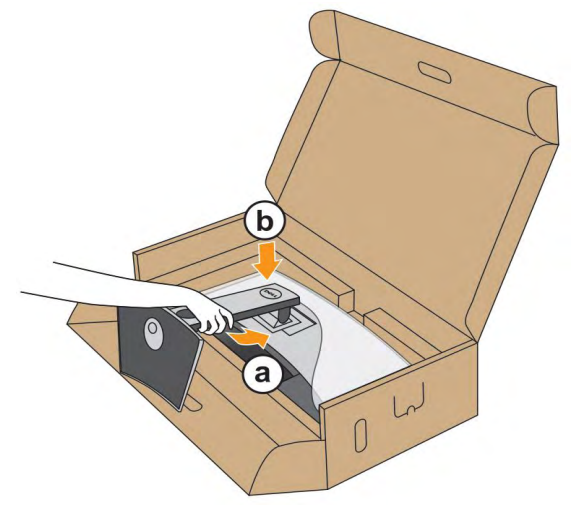

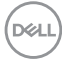

- **7.** Placez le moniteur debout.
	- **a.** Glissez une main dans la zone découpée sur le coussin inférieur et utilisez l'autre main pour tenir le support.
	- **b.** Soulevez le moniteur doucement pour l'empêcher de glisser ou de tomber.

#### **AVERTISSEMENT : N'appuyez pas sur le panneau lorsque vous soulevez le moniteur.**

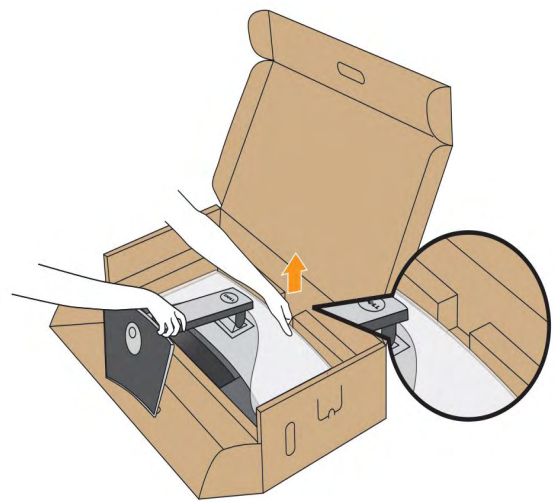

**8.** Retirez l'enveloppe du moniteur.

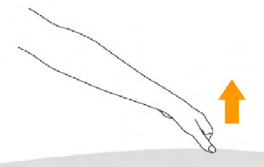

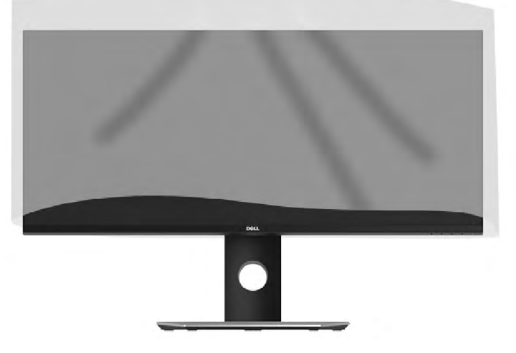

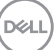

# <span id="page-27-0"></span>**Connecter votre moniteur**

### **MISE EN GARDE :Avant de débuter quelque procédure que ce soit de cette section, suivez les Consignes de sécurité.**

To connect your monitor to the computer:

- **1.** Éteignez votre ordinateur et débranchez son câble d'alimentation.
- **2.** Reliez le câble DP/Mini-DP vers DP/HDMI entre votre moniteur et votre ordinateur.

#### **Brancher le câble HDMI**

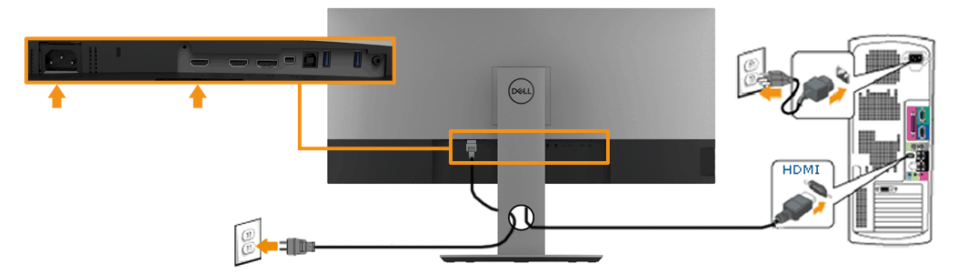

#### **Raccordement du câble DisplayPort noir (DP vers DP)**

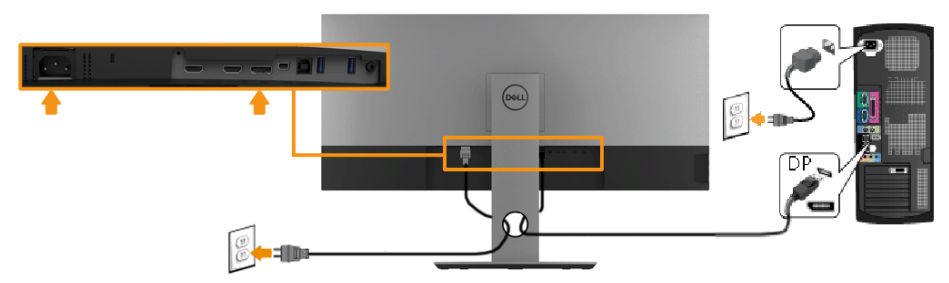

#### **Raccordement du câble DisplayPort noir (Mini-DP vers DP)**

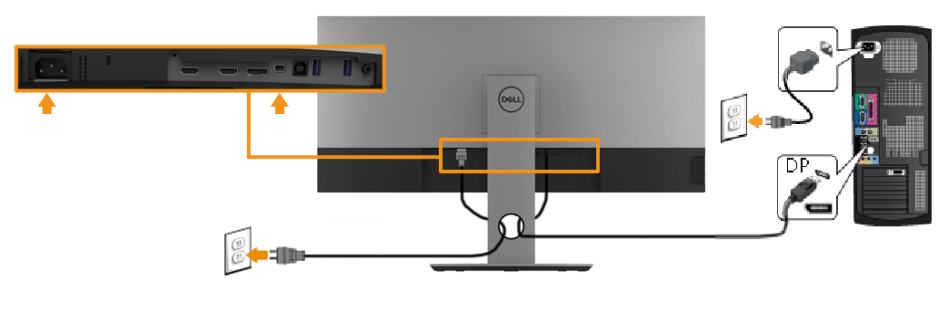

#### <span id="page-28-0"></span>**Connecting USB 3.0 cable**

**REMARQUE :Pour prévenir les dommages ou de la perte de données, avant de changer les ports USB en amont, assurez-vous qu'AUCUN périphérique de stockage USB n'est utilisé par l'ordinateur connecté au port USB en amont du moniteur.**

Après avoir terminé le branchement du câble Mini-DP vers DP/DP/HDMI, suivez la procédure ci-dessous pour brancher le câble USB 3.0 sur l'ordinateur et terminer la configuration du moniteur :

- **1.** Connectez le port USB 3.0 en amont (câble fourni) au port USB 3.0 approprié de votre ordinateur. (pour plus d'informations, voir **Vue Latérale)**
- **2.** Connectez les périphériques USB 3.0 sur les ports USB 3.0 en aval du moniteur.
- **3.** Branchez les câbles d'alimentation pour votre ou vos ordinateurs et pour le moniteur sur une prise secteur proche.
- **4.** Allumez le moniteur et l'ordinateur.

#### **Si votre moniteur affiche une image, l'installation est terminée. Si aucune image ne s'affiche, voir Dépannage.**

**5.** Utilisez le porte-câble sur le support du moniteur pour organiser les câbles.

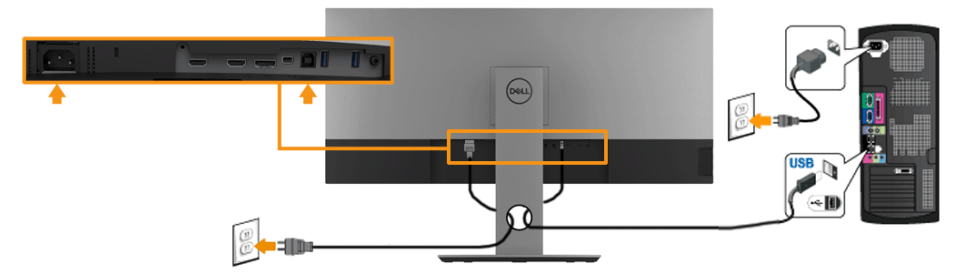

**Remarque : Les illustrations ne sont qu'à titre indicatif seulement.L'apparence de l'ordinateur peut varier** 

**D**&LI

### <span id="page-29-0"></span>**Organiser vos câbles**

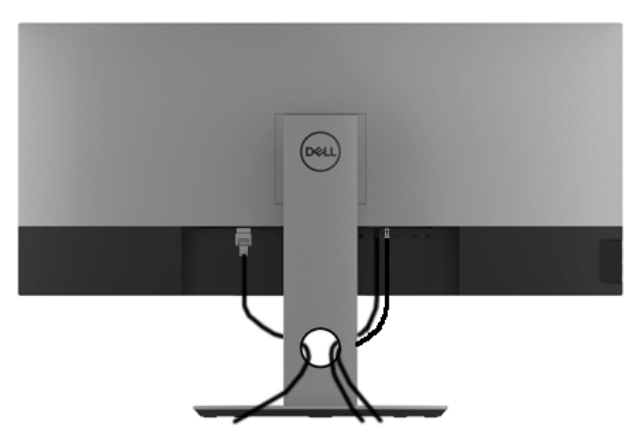

Après avoir branché tous les câbles nécessaires sur votre écran et votre ordinateur, (voir Connecter votre moniteur pour réaliser le raccordement des câbles), utilisez la rainure de gestion des câbles pour aménager soigneusement tous les câbles comme illustré ci-dessus.

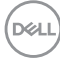

#### <span id="page-30-0"></span>**Enlever la base du moniteur**

**REMARQUE : Pour éviter les rayures sur l'écran LCD en enlevant la base, assurezvous que le moniteur est placé sur une surface nette.** *K***REMARQUE : Ceci est valable pour un moniteur avec un stand. Lorsque stand autre est acheté, s'il vous plaît vous référer au guide d'installation correspondant stand pour mettre en place des instructions.**

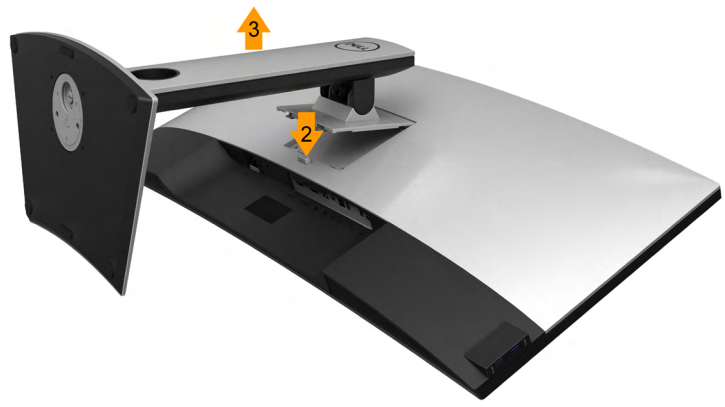

Pour enlever la base :

- **1.** Placez le moniteur sur un chiffon mou ou un rembourrage.
- **2.** Appuyez sur le bouton de dégagement de la base et maintenez le enfoncé.
- **3.** Appuyez sur le support jusqu'à ce qu'il s'encliquète à sa place.

**D**&LI

# <span id="page-31-0"></span>**Montage mural (option)**

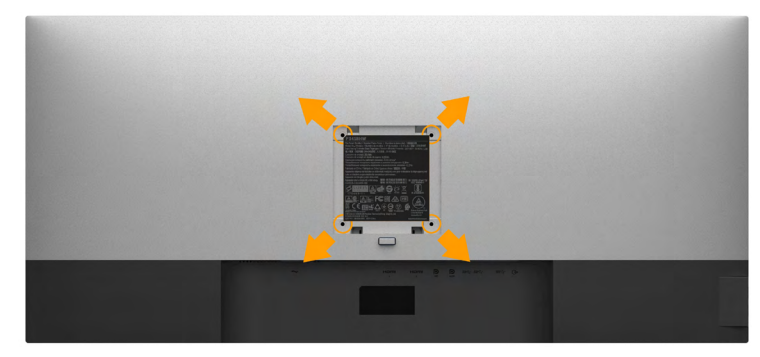

( Dimensions de vis : M4 x 10 mm ).

Se reporter à la notice d'emploi accompagnant le kit de montage mural compatible VESA

- **1.** Poser le panneau du moniteur sur un chiffon doux ou un coussin sur une table à la fois bien plate et stable.
- **2.** Enlever le support.
- **3.** A l'aide d'un tournevis cruciforme, enlever les quatre vis de fixation du couvercle en plastique.
- **4.** Monter la patte de fixation du kit de montage mural sur le moniteur.
- **5.** Monter le moniteur sur le mur en suivant les instructions de la notice d'emploi du kit de montage mural.
	- **REMARQUE : A utiliser uniquement avec une patte de montage mural conforme à la norme UL Listed disposant d'une capacité de charge minimale de 6.87 kg**

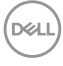

# <span id="page-32-0"></span>**Utilisation du moniteur**

# **Allumer le moniteur**

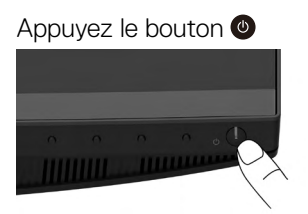

# **Utiliser le Panneau Frontal**

**Utilisez les boutons** du panneau frontal du moniteur pour régler les paramètres de l'image.

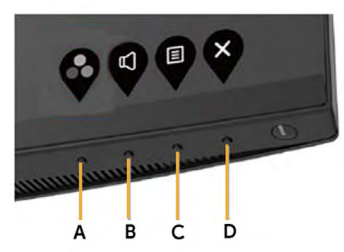

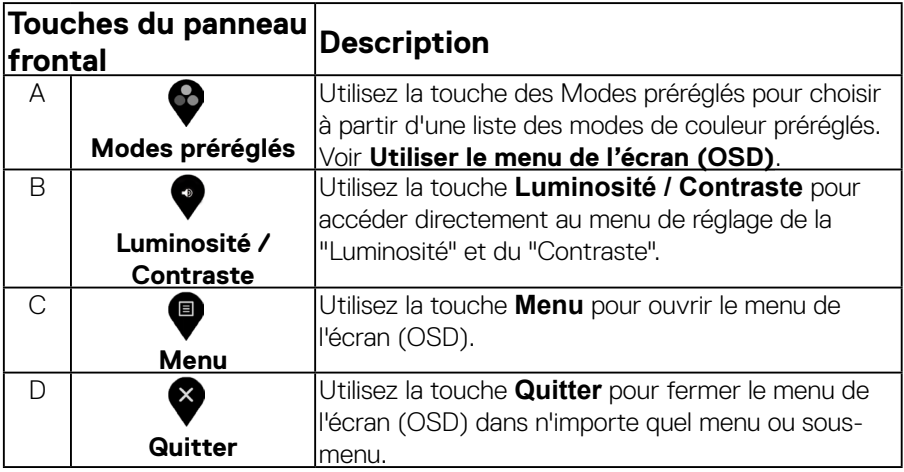

 **Utilisation du moniteur** │ **33**

DELL

#### <span id="page-33-0"></span>**Touches du panneau frontal**

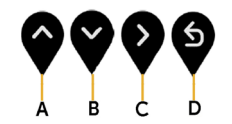

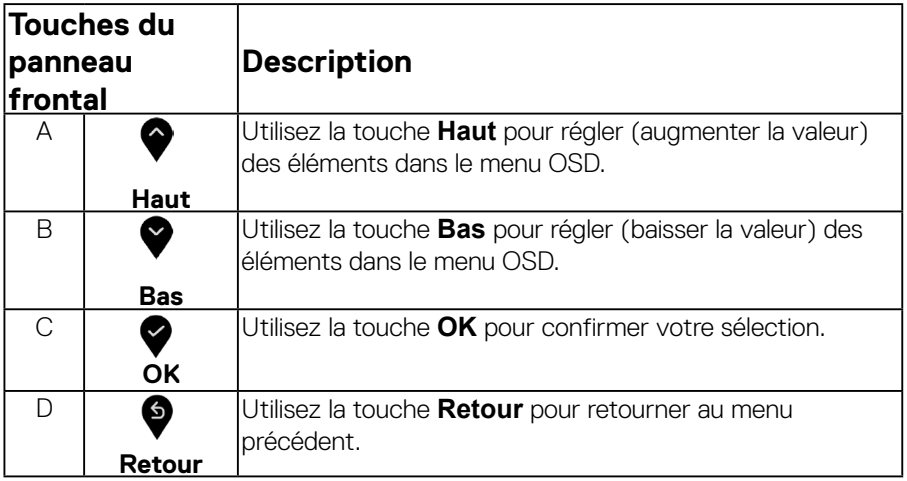

#### **Utiliser le menu de l'écran (OSD)**

#### **Accéder au Menu Système**

- **REMARQUE : Si vous modifiez les réglages et si ensuite vous ouvrez un autre menu ou si vous quittez le menu OSD, le moniteur enregistre automatiquement les modifications. Si vous attendez que le menu OSD disparaisse après avoir effectué un réglage, vos réglages seront également enregistrés.**
- **1.** Appuyez sur le bouton **in** pour ouvrir le menu OSD et afficher le menu principal. **Main principal**

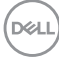

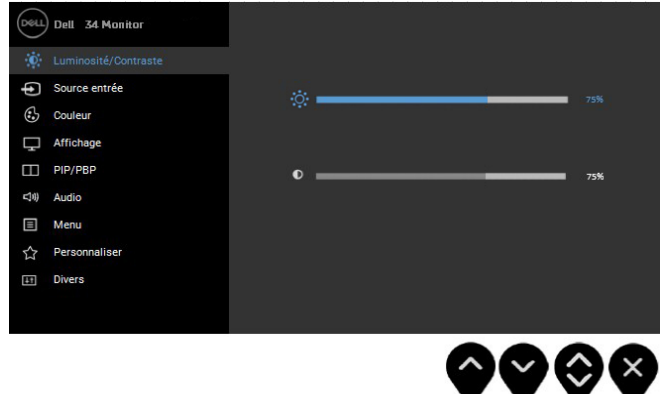

- **2.** Appuyez sur les boutons  $\bullet$  et  $\bullet$  pour vous déplacer entre les différentes options du Menu. Lorsque vous allez d'une icône à une autre, le nom de l'option est mis en surbrillance.
- **3.** TPour sélectionner l'élément en surbrillance dans le menu, appuyez à nouveau sur le bouton  $\bullet$ .
- **4.** Appuyez sur les boutons  $\bullet$  et  $\bullet$  pour sélectionner le paramètre désiré.
- **5.** Appuyez sur le bouton  $\bullet$  pour afficher la barre de réglage puis utiliser les boutons  $\mathsf{P}\mathsf{C}$  pour effectuer les modifications en fonction des indicateurs dans le menu.
- **6.** Appuyez sur le bouton  $\bullet$  pour retourner au menu précédent sans confirmer le réglage ou appuyez sur **O**pour confirmer et retourner au menu précédent.

**DEL** 

Le tableau suivant décrit toutes les options du menu OSD et leurs fonctions.

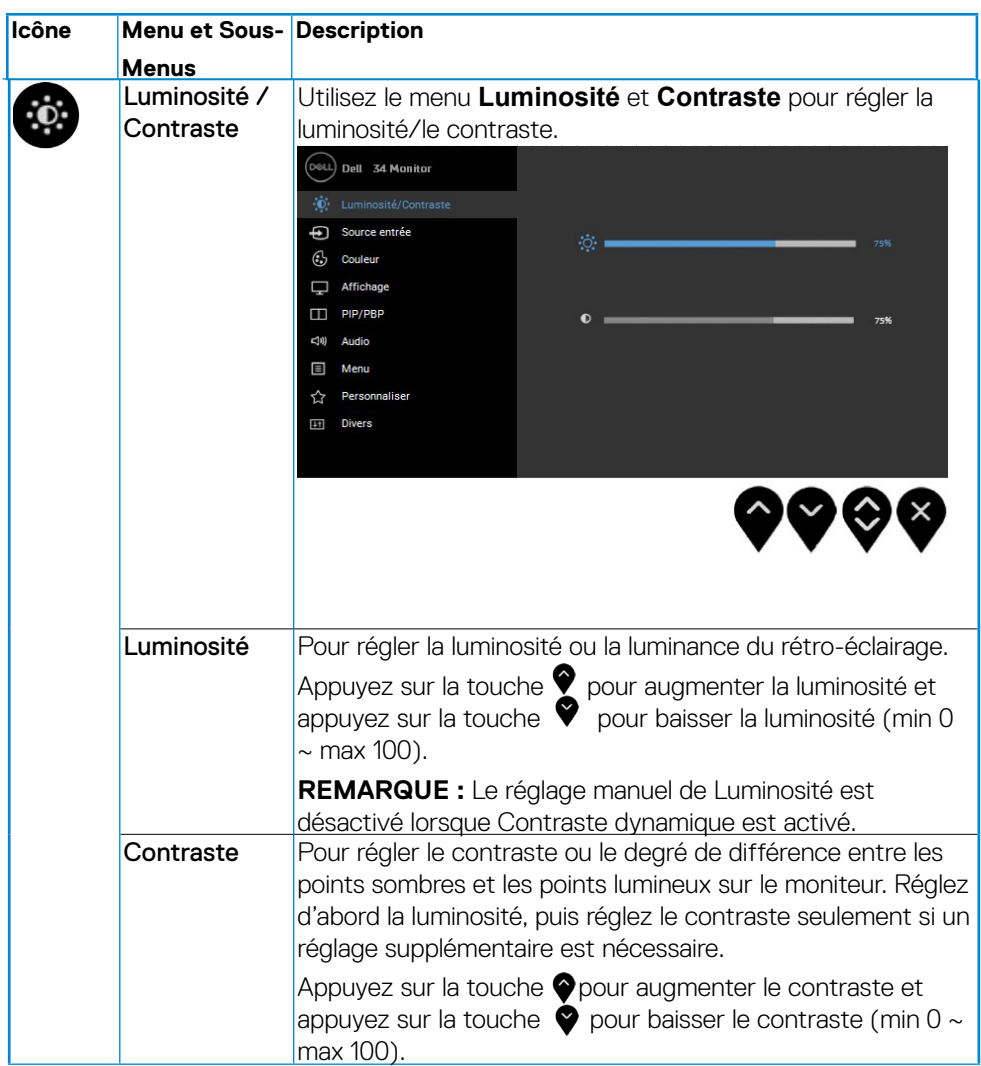

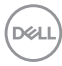

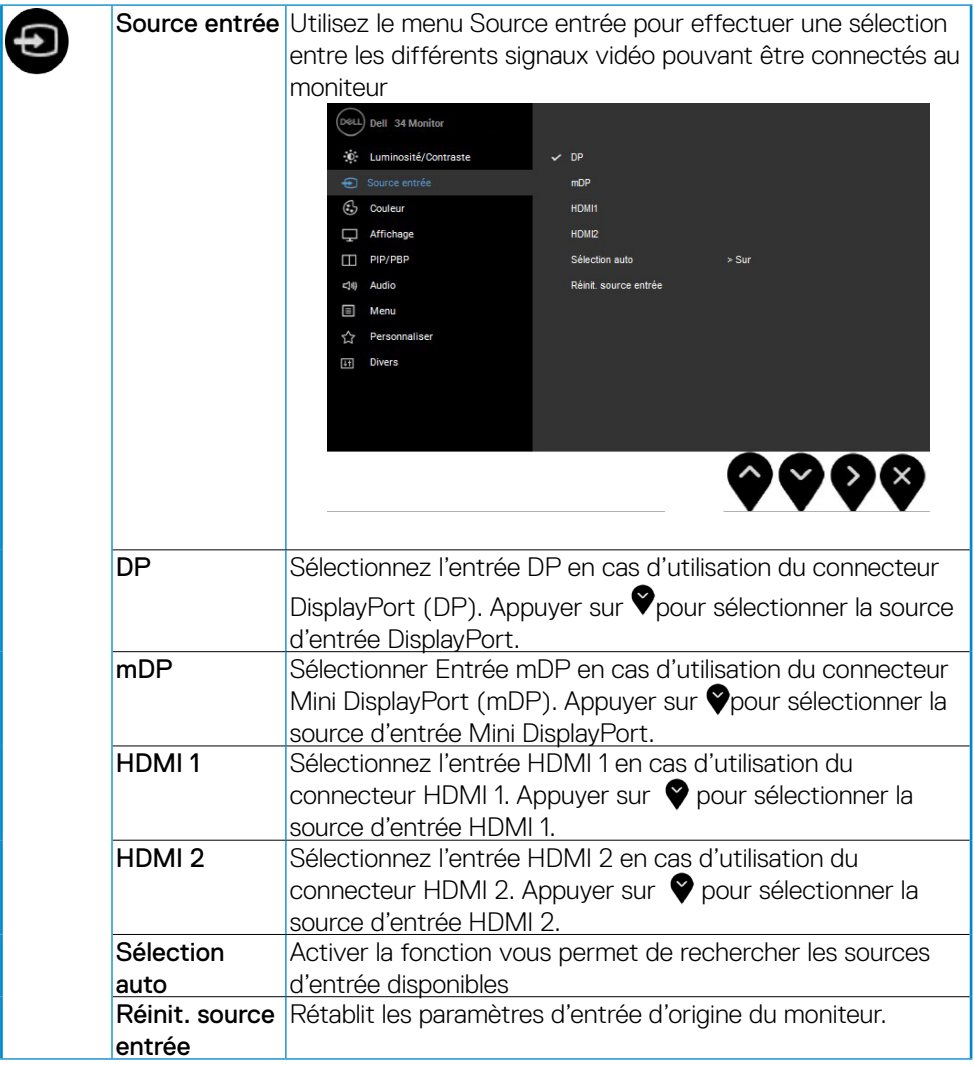

 $(\nabla \times L)$ 

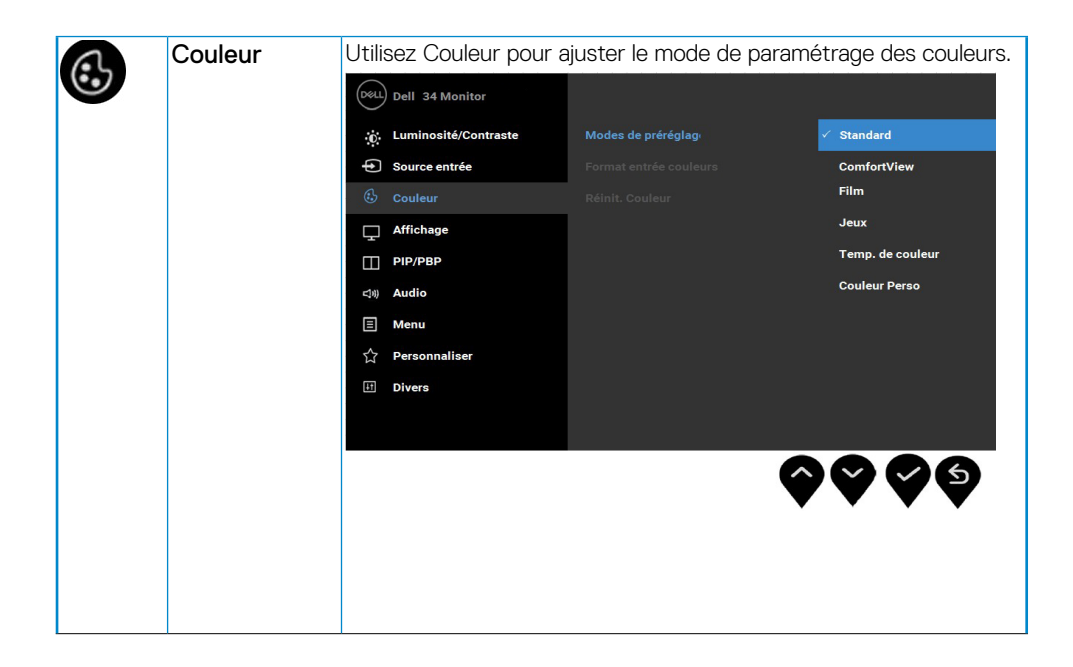

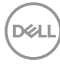

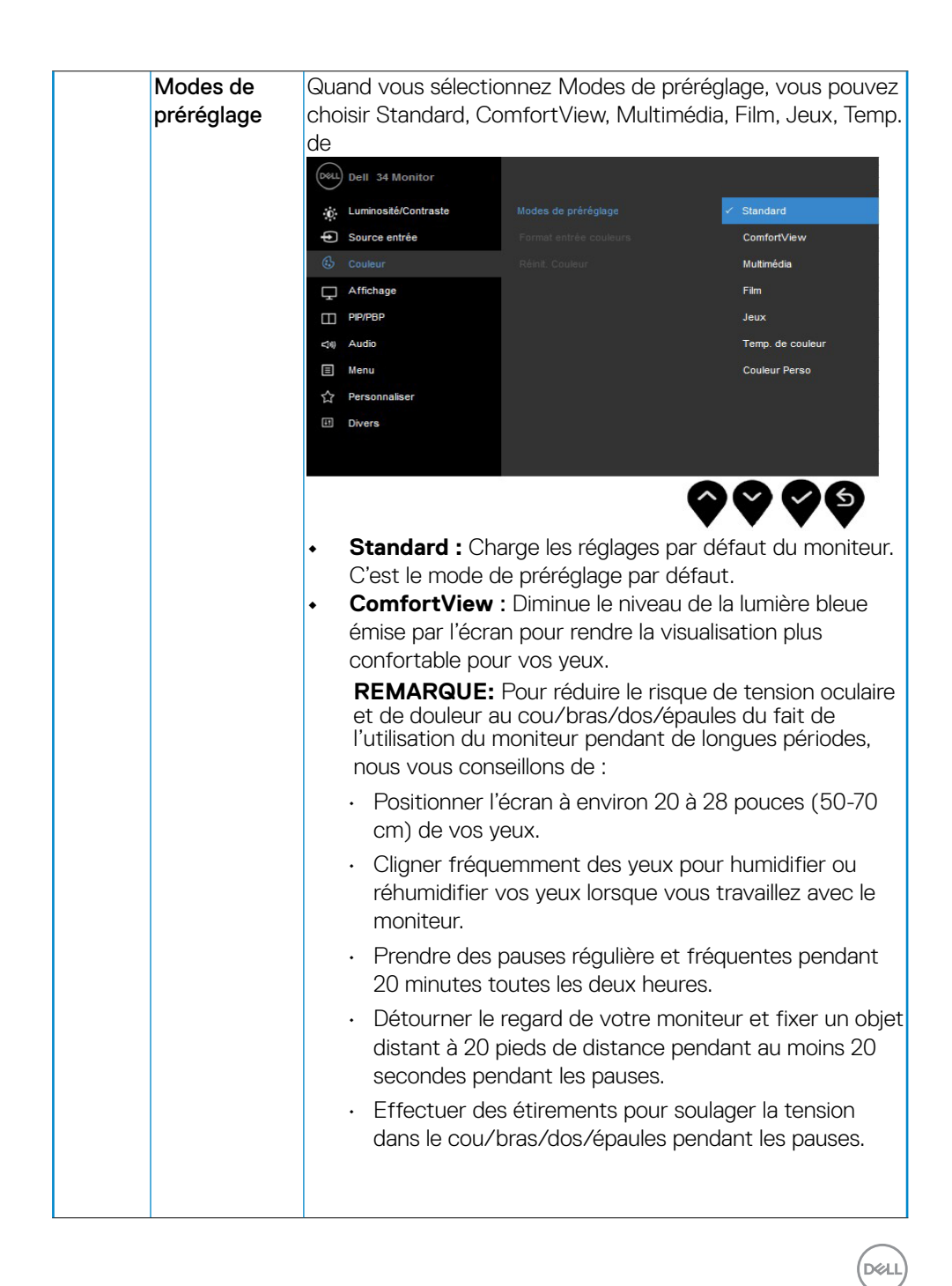

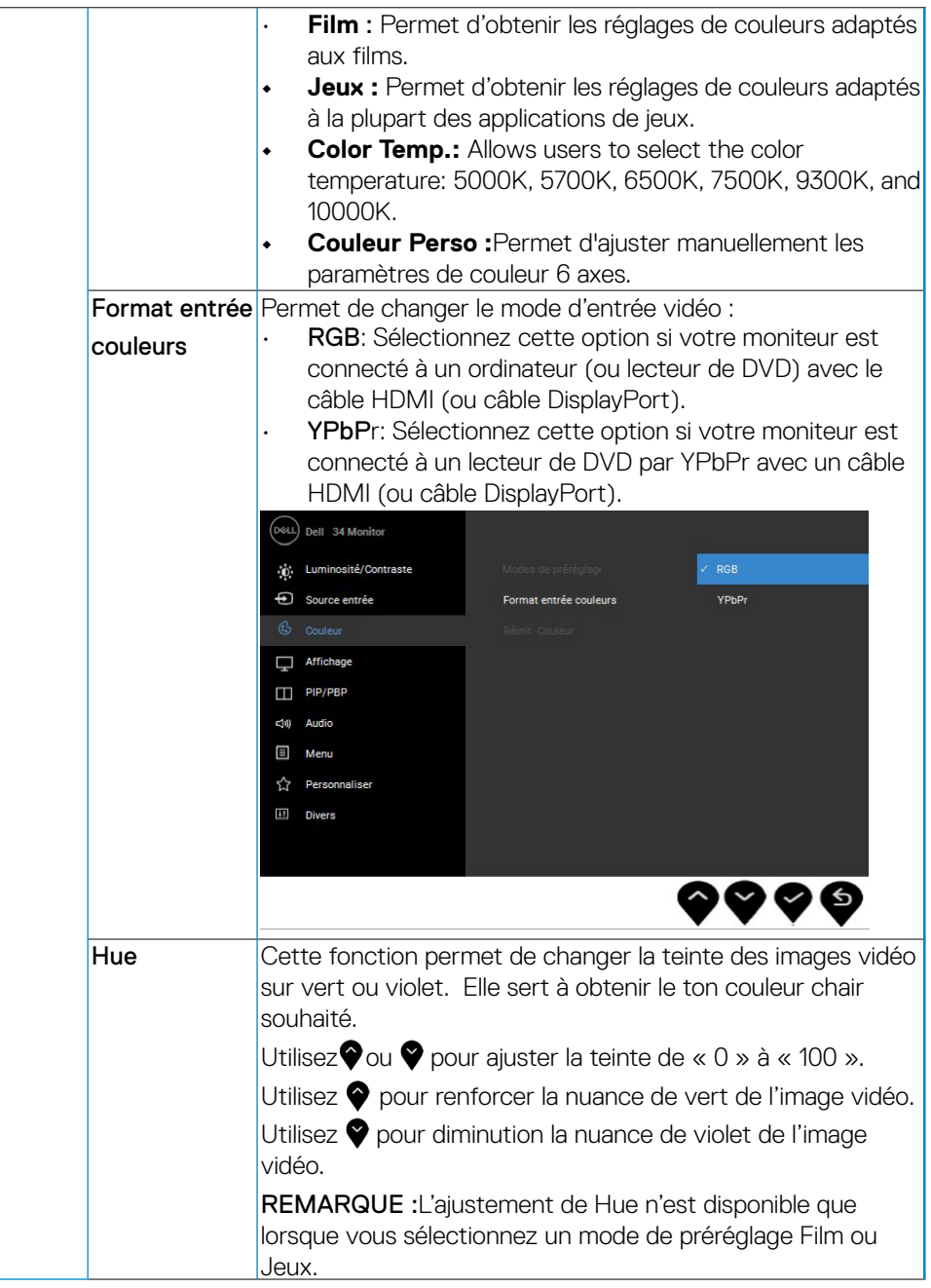

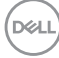

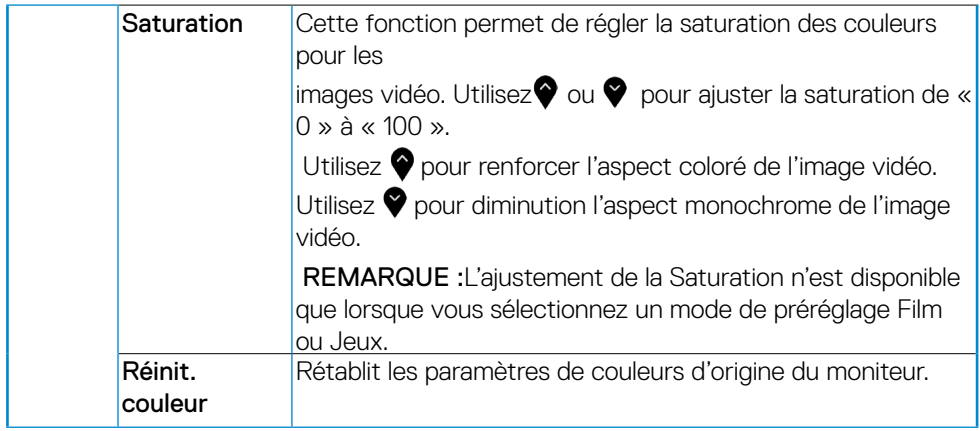

 $(\nabla)$ 

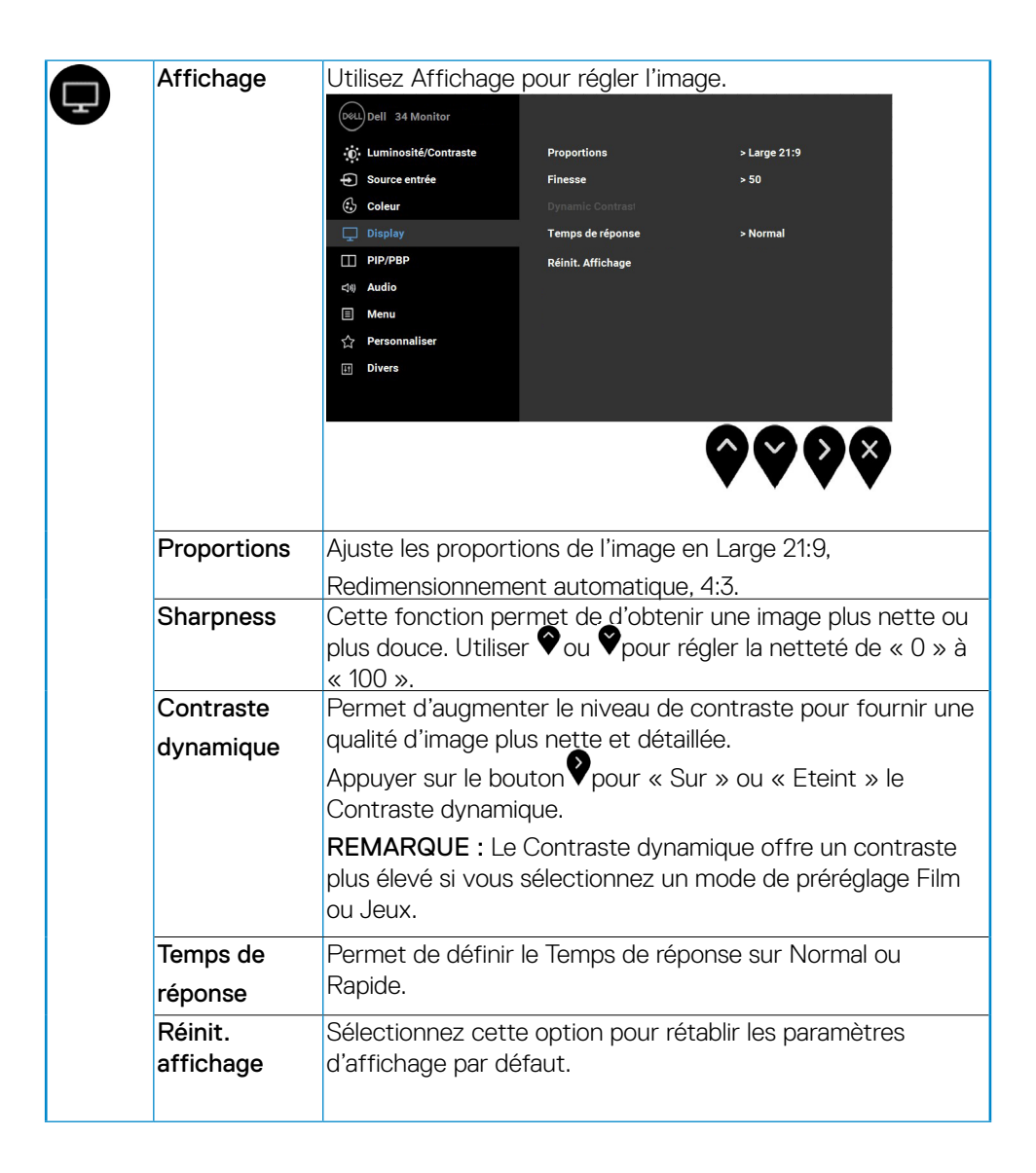

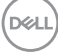

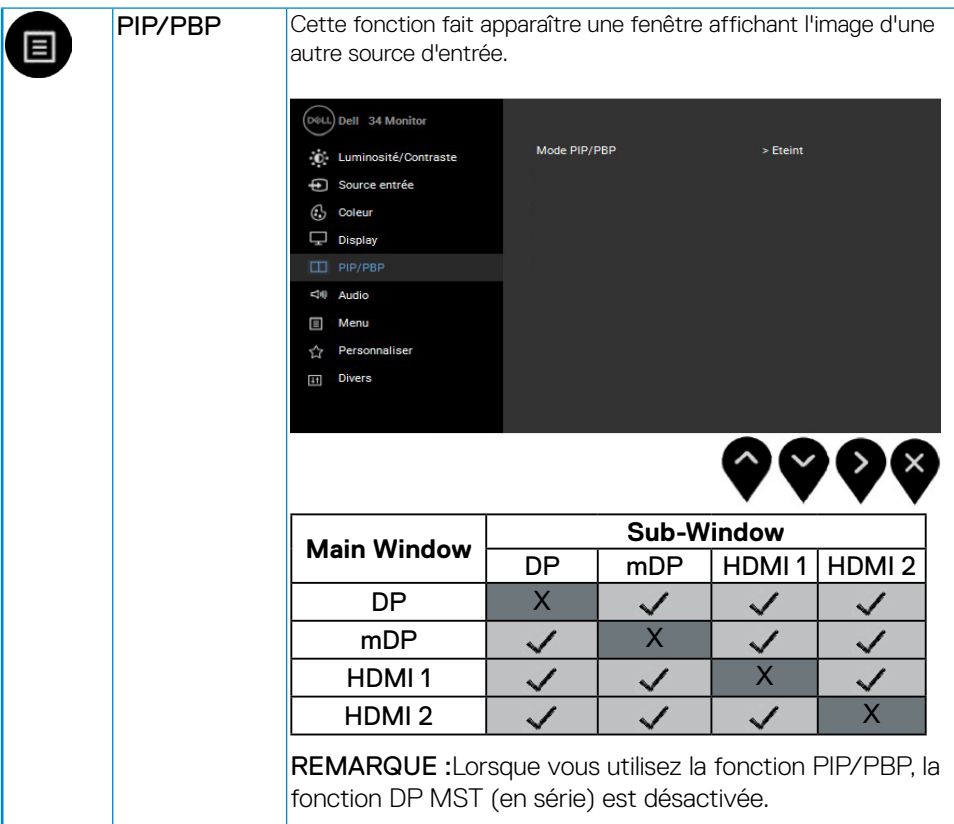

 $(\sim$ LL

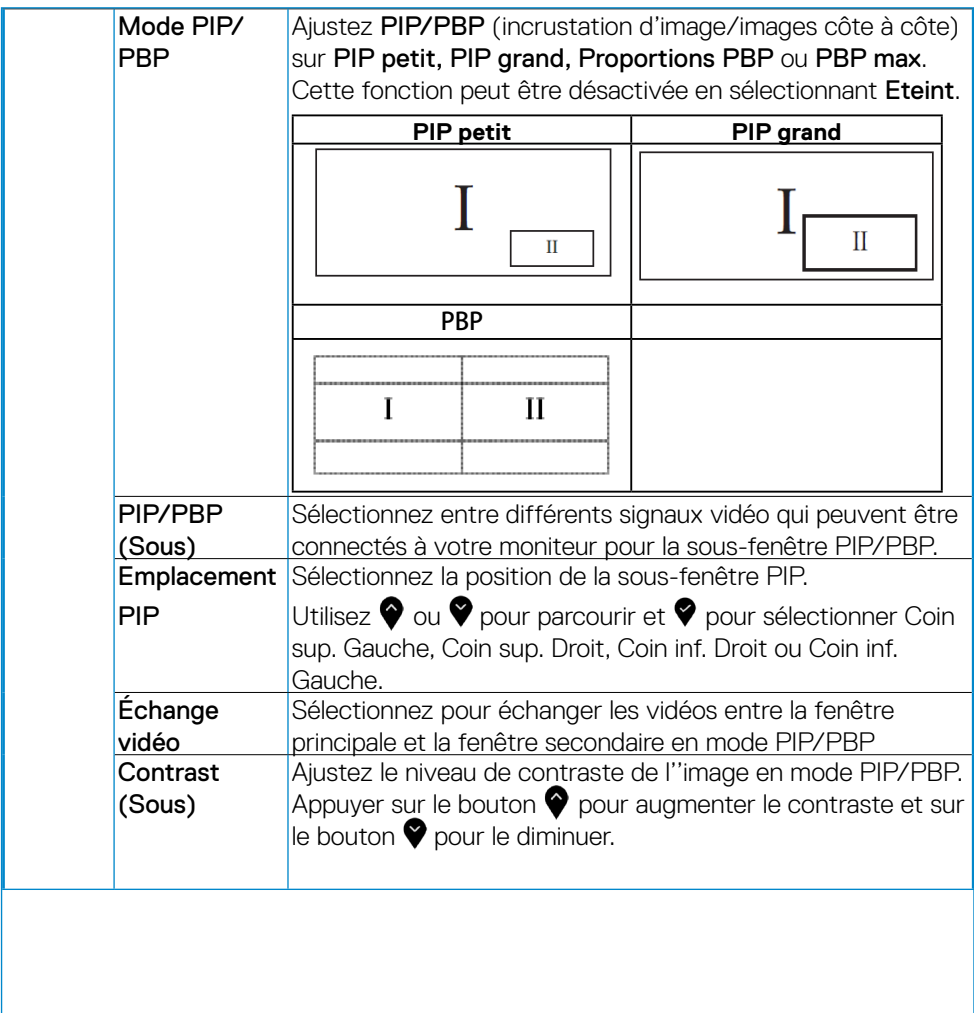

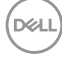

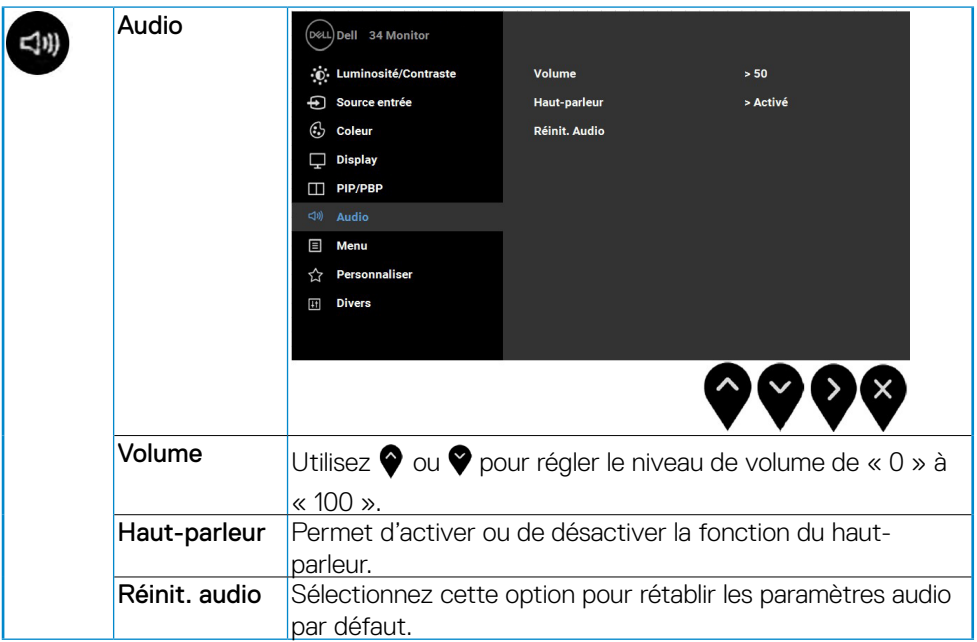

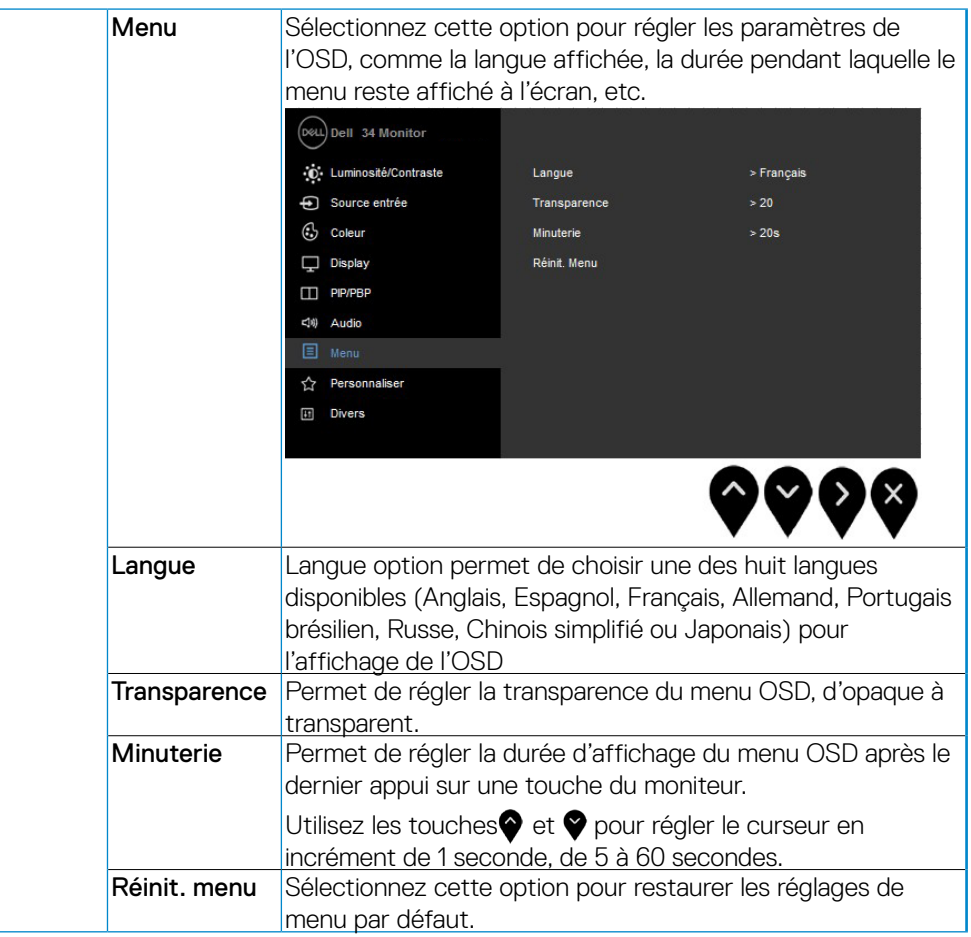

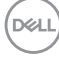

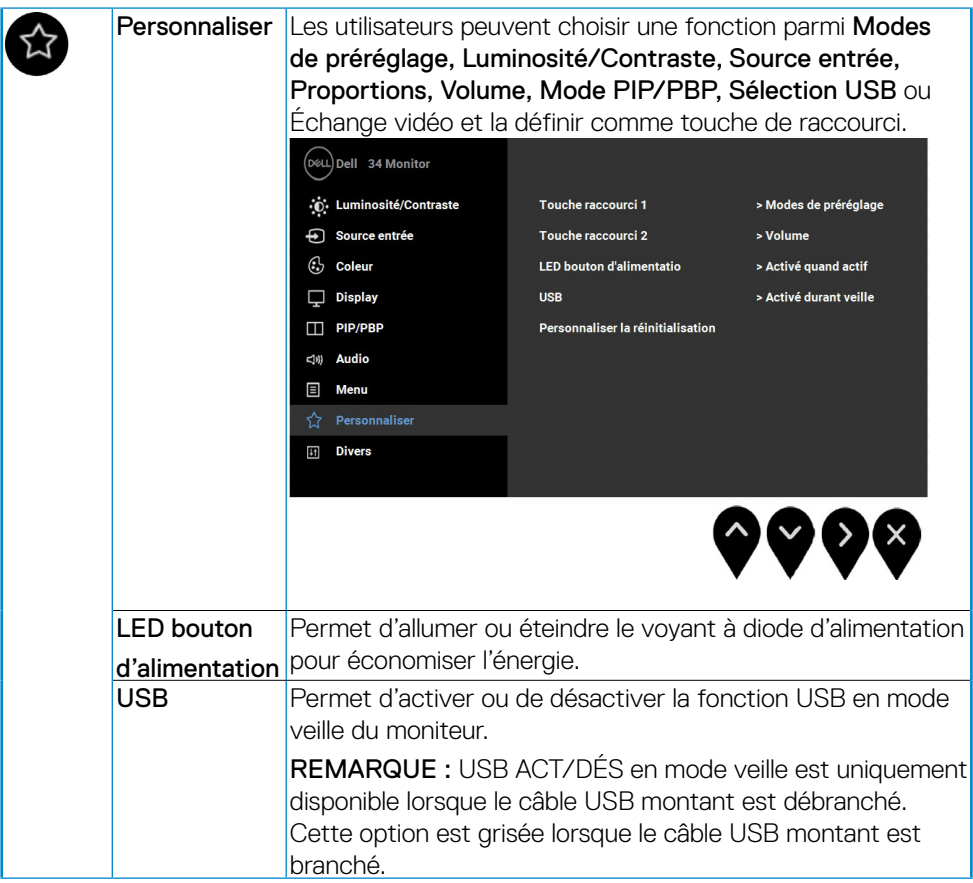

 $(\sim$ LL

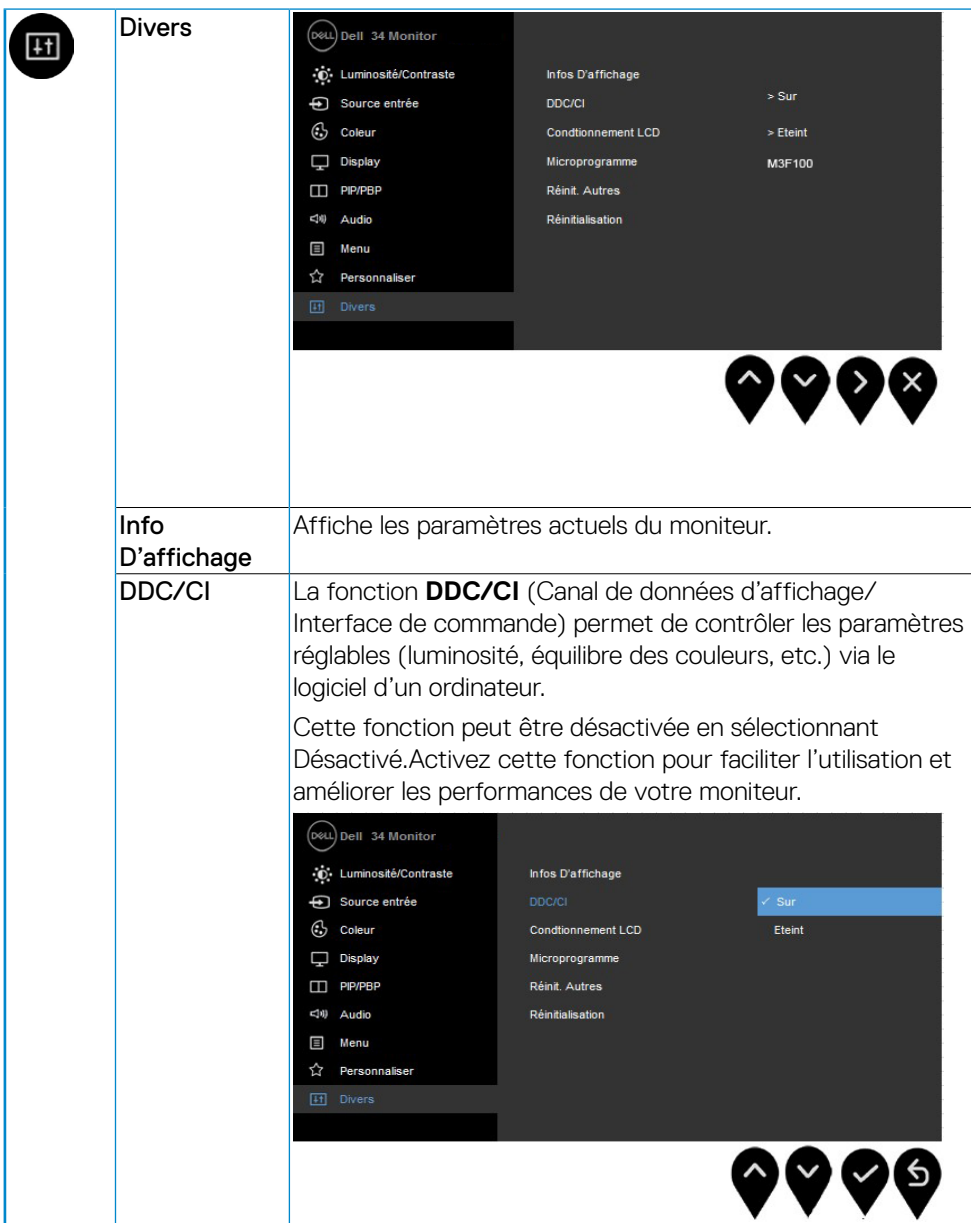

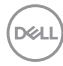

<span id="page-48-0"></span>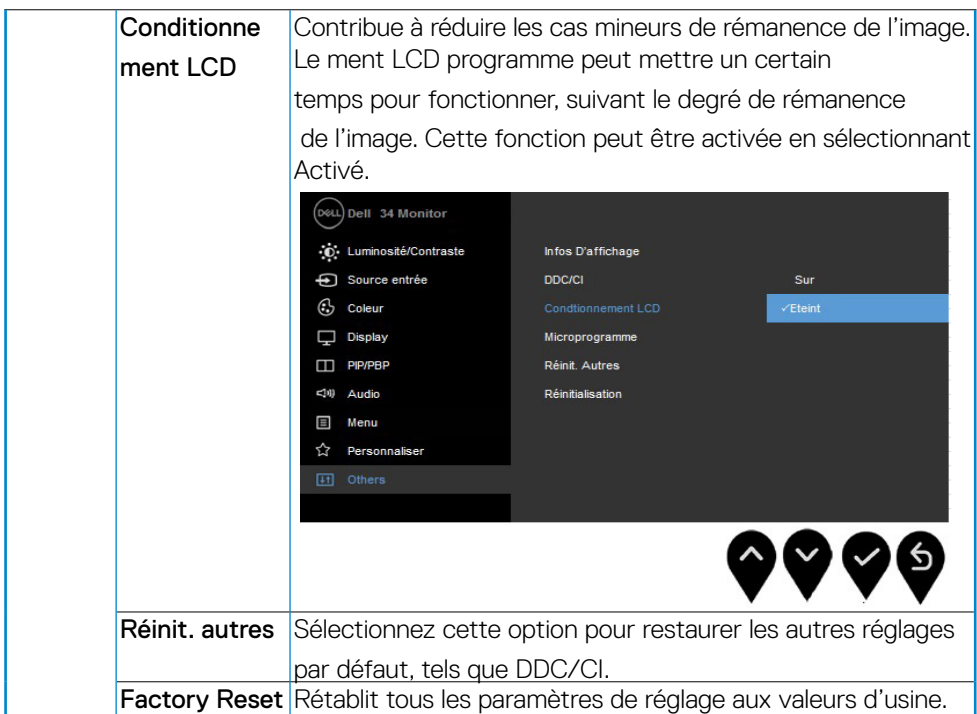

#### **Messages d'avertissement OSD**

Lorsque la fonction Contraste dynamique est activée (dans ces modes de préréglage : Film ou **Jeux**), le réglage manuel de la luminosité est désactivé.

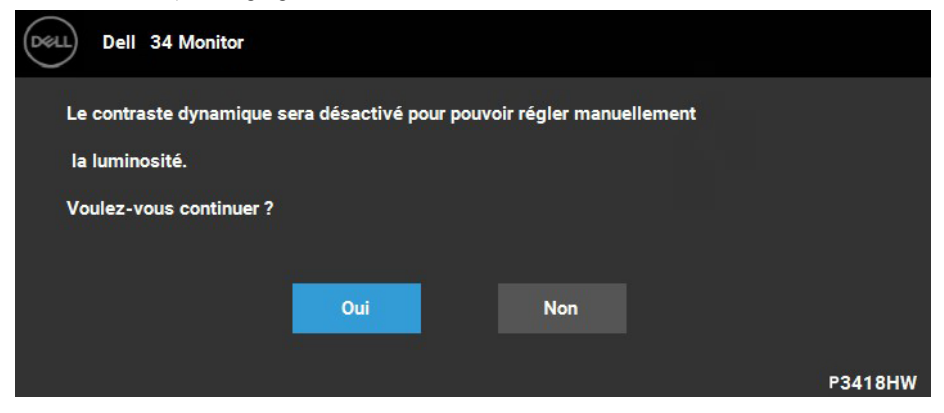

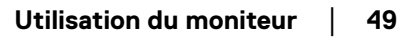

DELL

Le message d'avertissement suivant apparaîtra à l'écran indiquant que le moniteur ne prend pas en charge un mode de résolution en particulier :

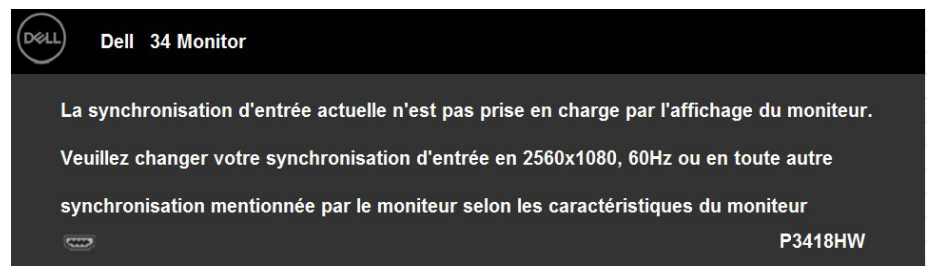

Cela signifie que l'écran ne peut pas se synchroniser avec le signal reçu depuis l'ordinateur. Voir Spécifications du moniteur pour connaître les limites des fréquences Horizontale et Verticale adressables par ce moniteur. Le mode recommandé est de 2560 x 1080.

You will see the following message before the DDC/CI function is disabled:

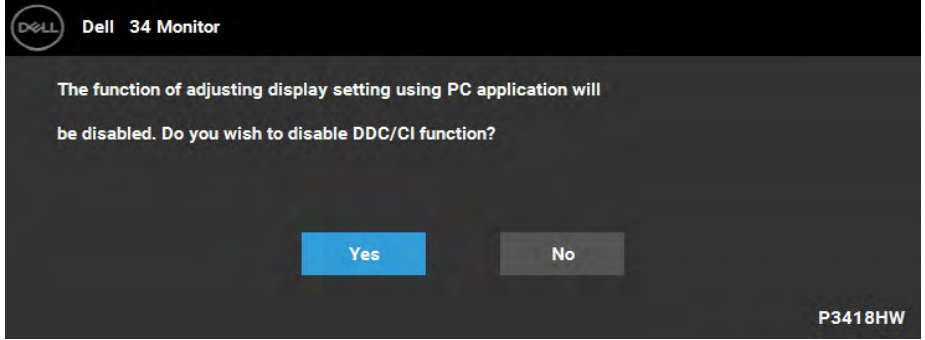

Lorsque le moniteur entre en mode Économie d'énergie, le message suivants'affiche

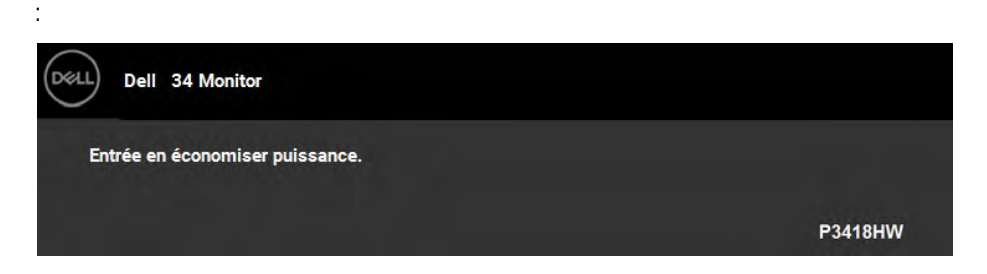

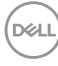

Activez l'ordinateur et réveillez le moniteur pour obtenir l'accès à l'**OSD**. Si vous appuyez sur un des boutons autre que le bouton d'alimentation, l'un des messages suivants apparaît selon l'entrée choisie :

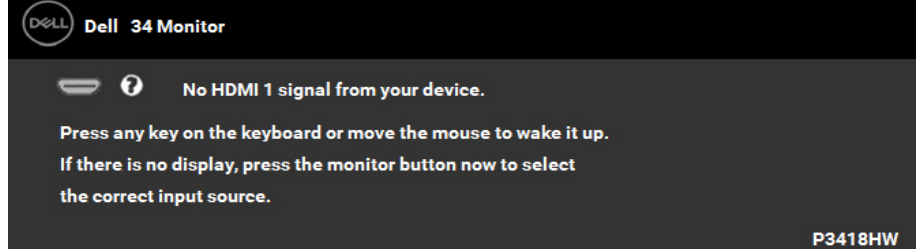

Si le câble DP, mDP, HDMI 1 or HDMI 2 n'est pas branché, une boîte de dialogue flottante s'affichera, indiquée ci-dessous. Le moniteur entrera en Mode d'économie d'énergie dans 4 minutes s'il reste inutilisé.

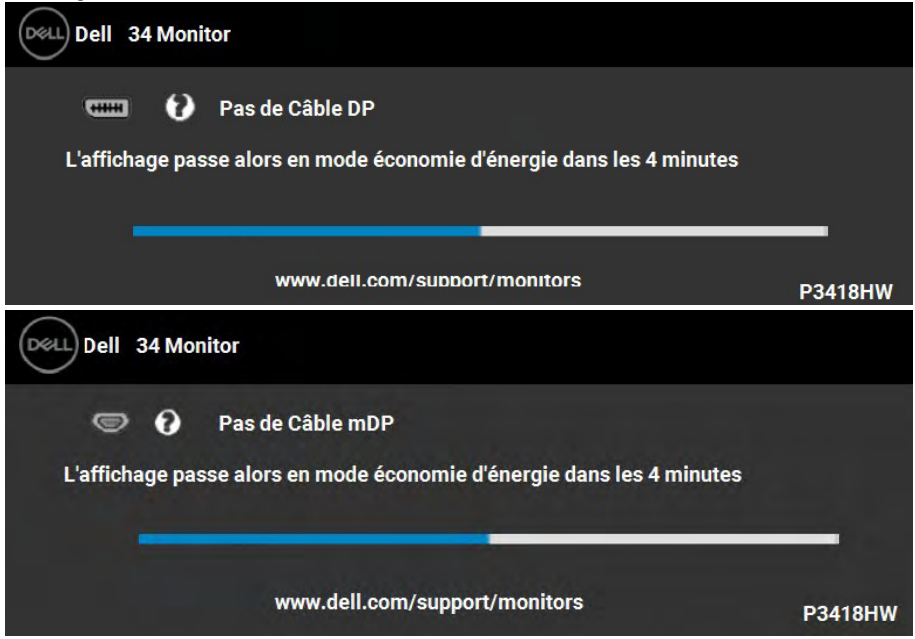

**D**&LI

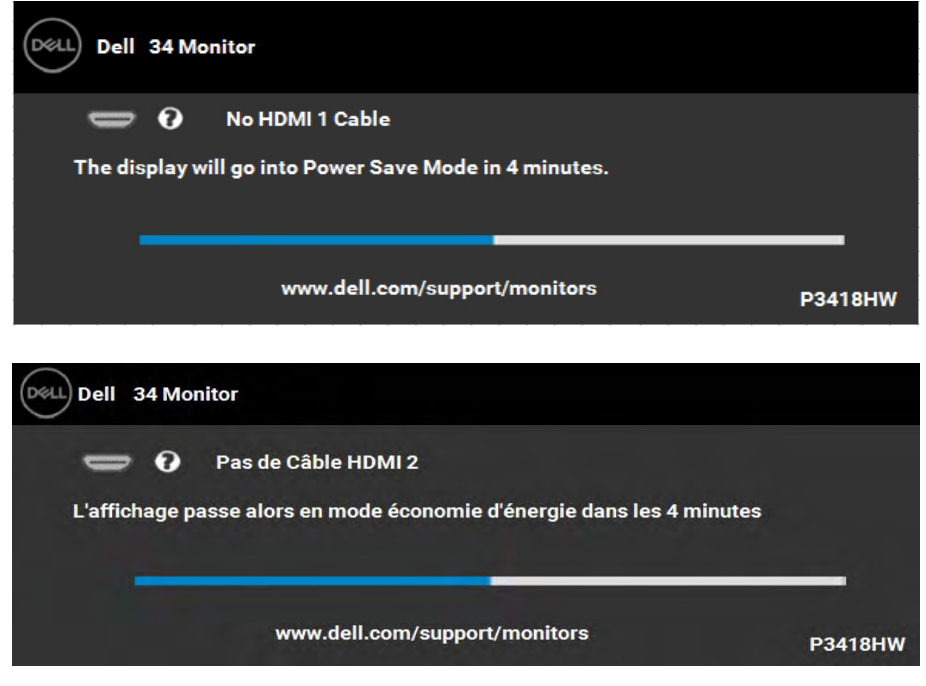

Voir **Guide de dépannage** pour plus d'informations.

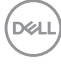

## <span id="page-52-0"></span>**Régler la résolution au maximum**

Pour un fonctionnement optimal du moniteur lors de l'utilisation des systèmes d'exploitation Microsoft Windows, réglez la résolution d'affichage sur 2560 X 1080 pixels en suivant les étapes ci-dessous :

#### Windows Vista ,Windows 7 ,Windows 8 ou Windows 8.1 :

- **1.** Pour Windows 8 ou Windows 8.1 uniquement, sélectionnez le pavé Bureau pour passer au bureau classique.
- **2.** Cliquez avec le bouton droit sur le Bureau et cliquez sur Résolution d'écran.
- **3.** Cliquez sur la liste déroulante de la résolution d'écran et sélectionnez 2560 X 1080.
- **4.** Cliquez sur OK.

#### Windows 10:

- **1.** Cliquez-droit sur le bureau, puis cliquez sur Paramètres d'affichage.
- **2.** Cliquez sur Paramètres d'affichage avancés.
- **3.** Cliquez sur la liste déroulante de la résolution d'écran et sélectionnez 2560 X 1080.
- **4.** Cliquez sur Appliquer.

Si vous ne voyez pas 2560 x 1080 comme option, vous avez peut-être besoin de mettre à jour votre pilote graphique. Veuillez choisir le scénario ci-dessous qui décrit le mieux le système d'ordinateur que vous utilisez, et suivez les instructions fournies

- Si vous avez un ordinateur de bureau Dell ou un ordinateur portable Dell **avec accès à l'Internet**
- Si vous n'avez pas un ordinateur de bureau, un ordinateur portable ou **une carte graphique Dell**

**DEL** 

#### <span id="page-53-0"></span>**Si vous avez un ordinateur de bureau Dell ou un ordinateur portable Dell avec accès à l'Internet**

- **1.** Allez sur le site http://www.dell.com/support, saisissez l'identifiant de dépannage, et téléchargez le dernier pilote pour votre carte graphique.
- **2.** Après l'installation des pilotes de votre adaptateur graphique, essayez à nouveau de régler la résolution sur 2560 x 1080.

**REMARQUE : Si vous n'arrivez toujours pas à régler la résolution sur 2560 x 1080, veuillez contacter Dell pour demander un adaptateur graphique supportant ces résolutions.**

#### **Si vous n'avez pas un ordinateur de bureau, un ordinateur portable ou une carte graphique Dell**

Windows Vista, Windows 7, Windows 8 ou Windows 8.1 :

- **1.** Pour Windows 8 ou Windows 8.1 uniquement, sélectionnez le pavé Bureau pour passer au bureau classique.
- **2.** Cliquez avec le bouton droit sur le Bureau et cliquez sur Personnalisation.
- **3.** Cliquez sur Modifier les réglages d'affichage.
- **4.** Cliquez sur Réglages avancés.
- **5.** Identifiez le fournisseur de votre carte graphique à partir de la description en haut de la fenêtre (par exemple NVIDIA, ATI, Intel etc.).
- **6.** Référez-vous au site Internet du fournisseur du fournisseur de votre carte graphique pour un pilote mis à niveau (par exemple, http://www.ATI.com OU http://www. NVIDIA.com ).
- **7.** Après l'installation des pilotes de votre adaptateur graphique, essayez à nouveau de régler la résolution sur 2560 x 1080.

#### Windows 10:

- **1.** Cliquez-droit sur le bureau, puis cliquez sur Paramètres d'affichage.
- **2.** Cliquez sur Paramètres d'affichage avancés.
- **3.** Cliquez sur Afficher les propriétés de l'adaptateur.
- **4.** Identifiez le fournisseur de votre carte graphique à partir de la description en haut de la fenêtre (par exemple NVIDIA, ATI, Intel etc.).
- **5.** Référez-vous au site Internet du fournisseur du fournisseur de votre carte graphique pour un pilote mis à niveau (par exemple, http://www.ATI.com OU http://www. NVIDIA.com ).
- **6.** Après l'installation des pilotes de votre adaptateur graphique, essayez à nouveau de régler la résolution sur 2560 X 1080.
- **REMARQUE : Si vous ne parvenez pas à régler la résolution sur 2560 X 1080, veuillez contacter le fabricant de votre ordinateur ou acheter un nouvel adaptateur graphique qui supporte la résolution vidéo de 2560 X 1080.**

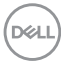

### <span id="page-54-0"></span>**A l'aide de l'inclinaison, du pivotement et du déploiement vertical**

#### **Inclinaison, pivotement**

Avec le pied fixé au moniteur, vous pouvez incliner et faire pivoter le moniteur pour l'angle de vision le plus confortable.

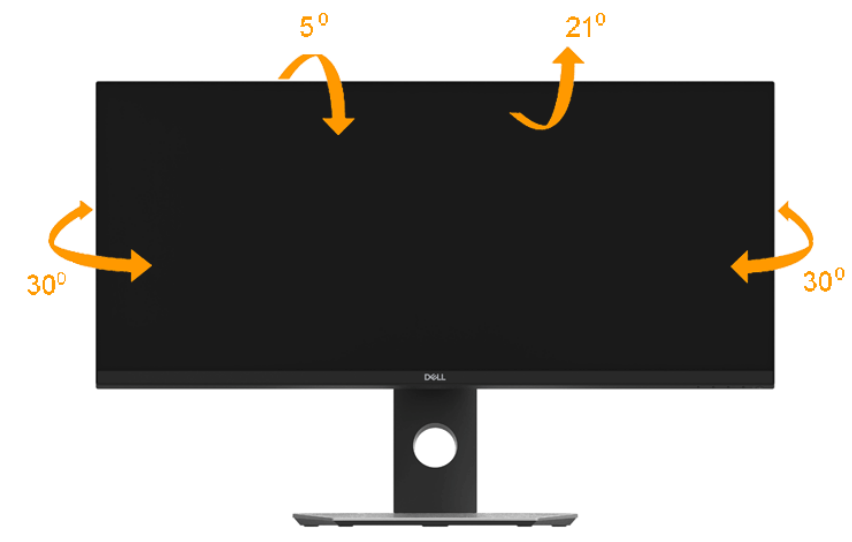

**REMARQUE: Le pied est détaché lorsque l'écran est livré depuis l'usine.**

DELL

<span id="page-55-0"></span>**Extension verticale**

**REMARQUE :Le pied se déploie verticalement jusqu'à 115 mm. Les figures ci-dessous illustrent comment déployer le pied verticalement.**

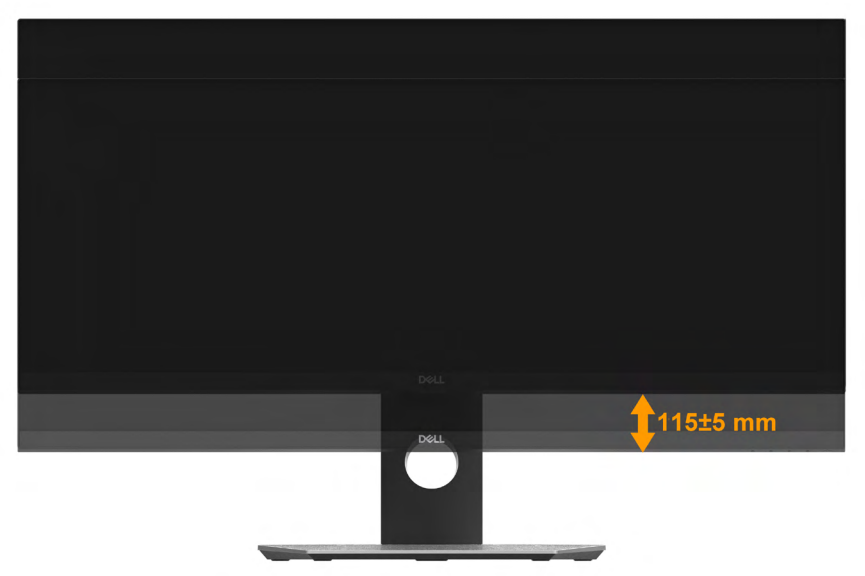

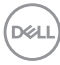

# <span id="page-56-0"></span>**Dépannage**

#### **MISE EN GARDE : Avant de débuter quelque procédure que ce soit de cette section, suivez les Consignes de sécurité.**

# **Test-Auto**

Votre moniteur dispose d'une fonction de test automatique qui vous permet de vérifier s'il fonctionne correctement. Si votre moniteur et votre ordinateur sont connectés correctement mais que l'écran du moniteur reste éteint, effectuez le test automatique du moniteur en suivant ces étapes :

- **1.** Éteignez votre ordinateur et le moniteur.
- **2.** Débranchez le câble vidéo à l'arrière de l'ordinateur. Afin de vous assurer du bon fonctionnement du Test Automatique, déconnectez tous les câbles numériques situés à l'arrière de l'ordinateur.
- **3.** Rallumez le moniteur.

La boîte de dialogue flottante doit apparaître à l'écran (sur un arrière-plan noir) si le moniteur ne peut pas détecter un signal vidéo et s'il fonctionne correctement. En mode auto-test, le témoin d'alimentation DÉL reste en blanc. De plus, en fonction de l'entrée sélectionnée, l'une des boîtes de dialogue illustrées ci-dessous défilera continuellement sur l'écran.

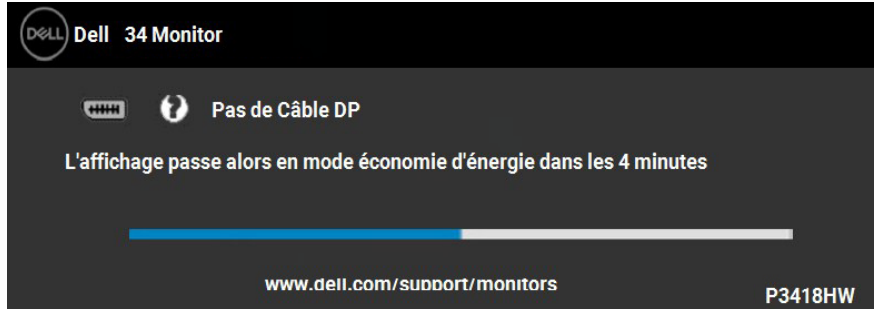

- **4.** Cette boîte de dialogue apparaîtra également lors du fonctionnement habituel du système en cas de déconnexion ou de dommages du câble vidéo. Le moniteur entrera en Mode d'économie d'énergie dans 4 minutes s'il reste inutilisé.
- **5.** Eteignez votre moniteur et reconnectez le câble vidéo; puis rallumez votre ordinateur ainsi que votre moniteur.

Si l'écran de votre moniteur n'affiche toujours aucune image après avoir suivi la procédure précédente, vérifiez votre contrôleur vidéo et votre ordinateur; votre moniteur fonctionne correctement.

# <span id="page-57-0"></span>**Diagnostiques intégrés**

Votre moniteur a un outil de diagnostic intégré qui vous aide à déterminer si l'anomalie d'écran que vous avez est un problème inhérent à votre moniteur, ou à votre ordinateur et carte vidéo.

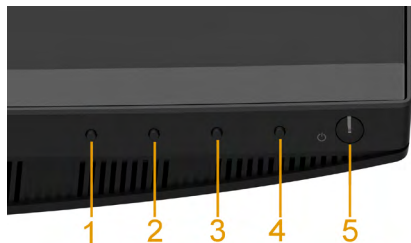

#### **REMARQUE : Vous pouvez effectuer le diagnostic intégré quand le câble vidéo est débranché et le monitor est en mode test automatique.**

Exécutez le diagnostic intégré :

- **1.** Assurez-vous que l'écran est propre (pas de particules de poussière sur la surface de l'écran).
- **2.** Débranchez le câble vidéo à l'arrière de l'ordinateur ou du moniteur. Le moniteur se rend alors dans le mode de test automatique.
- **3.** Appuyez et maintenez enfoncé pendant 5 secondes le bouton 1 du panneau avant. Un écran gris apparaît.
- **4.** Examinez soigneusement l'écran pour détecter des anomalies.
- **5.** Appuyez à nouveau le bouton 1 du panneau avant. L'affichage de l'écran doit passer
- **6.** Examinez l'écran pour détecter des anomalies quelconques.
- **7.** Répétez les étapes 5 et 6 pour inspecter les écrans vert, bleu, noir, blanc et de texte.

Le test est terminé quand l'écran de texte apparaît. Pour quitter, pressez à nouveau sur le bouton 1.

Si vous ne détectez pas d'anomalies quelconques lors de l'utilisation de l'outil de diagnostic intégré, le moniteur fonctionne correctement. Vérifiez la carte vidéo et l'ordinateur.

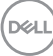

# <span id="page-58-0"></span>**Problèmes généraux**

Le tableau suivant contient les informations générales relatives aux problèmes courants du moniteur que vous pouvez rencontrer, et les solutions possibles :

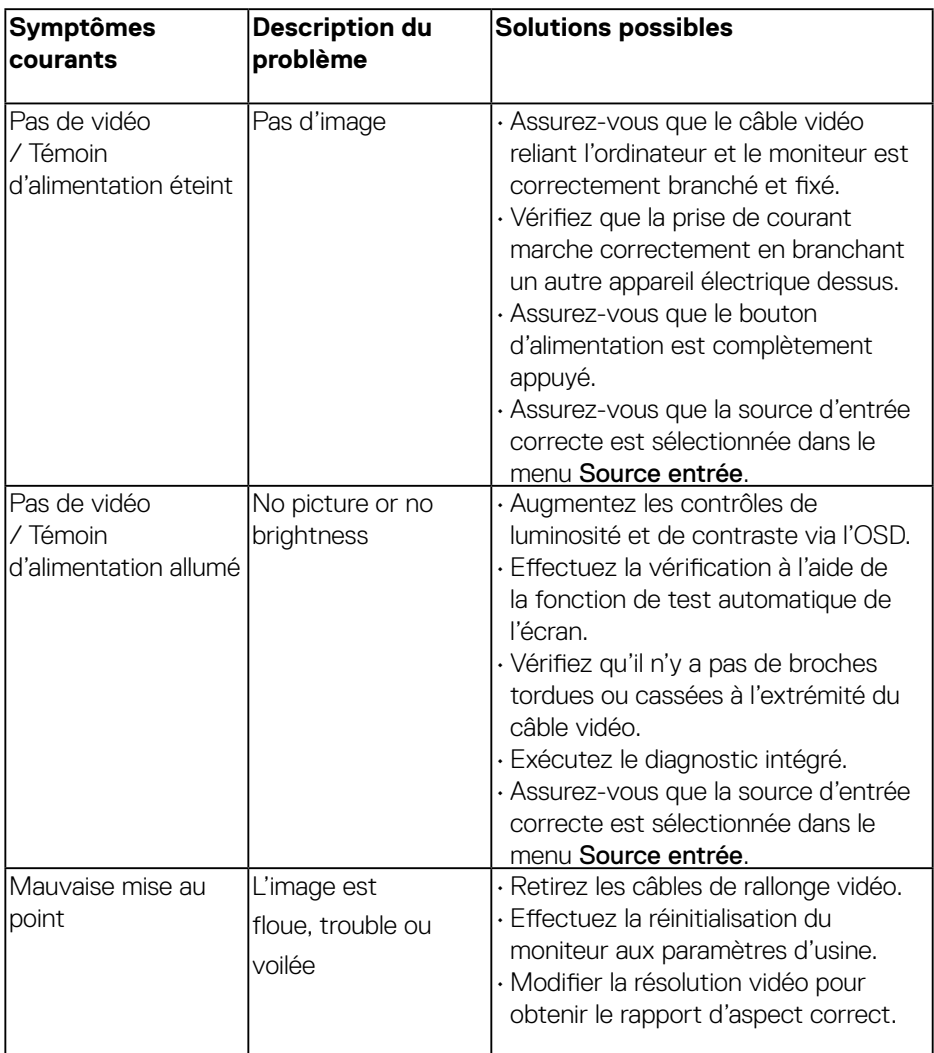

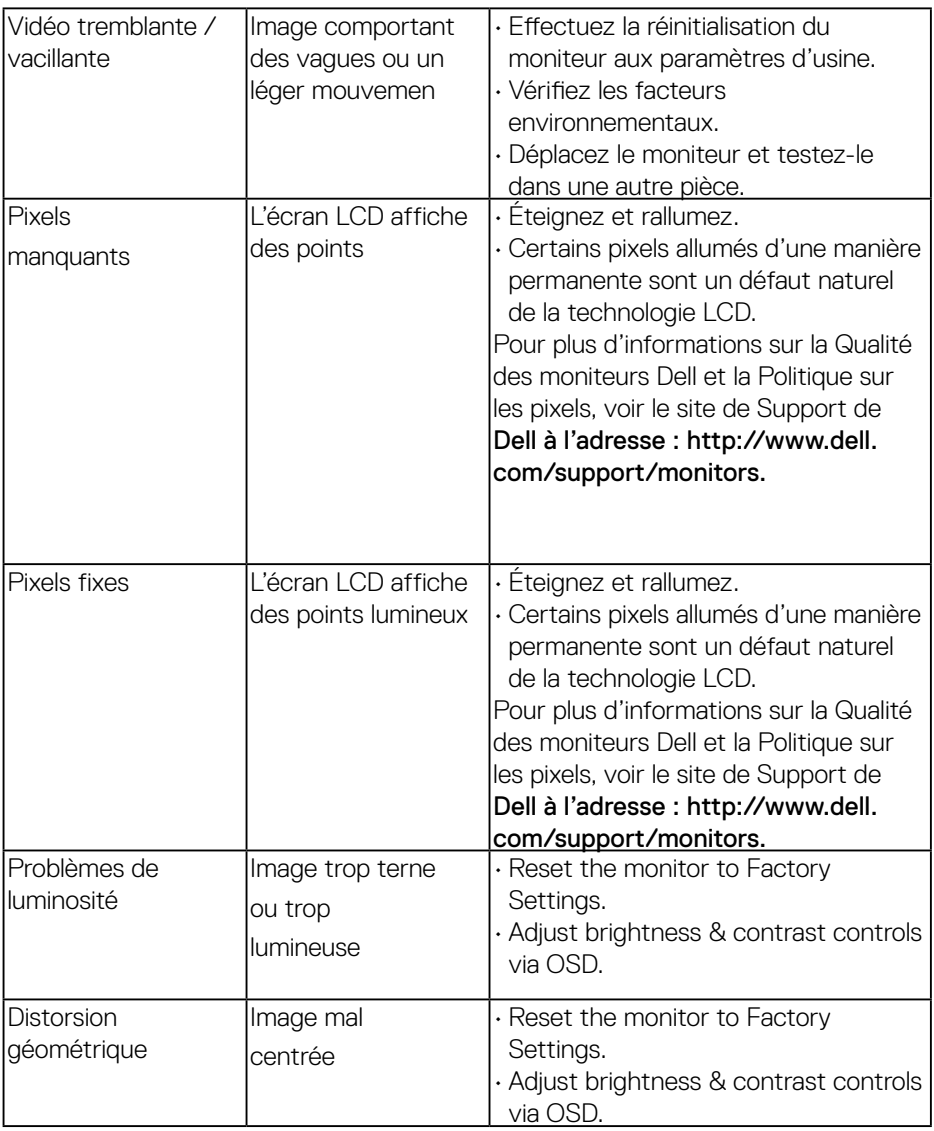

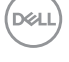

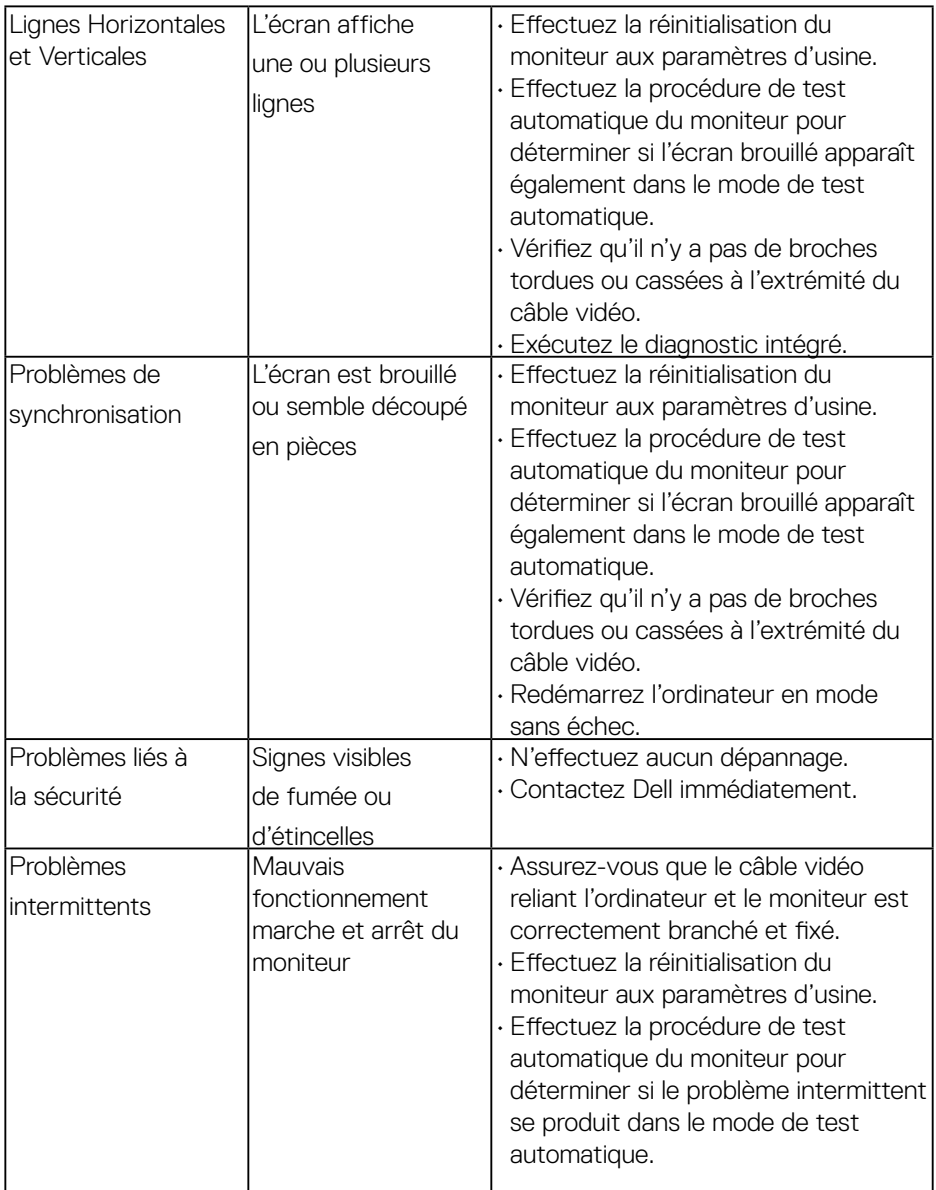

 $(\nabla \times L)$ 

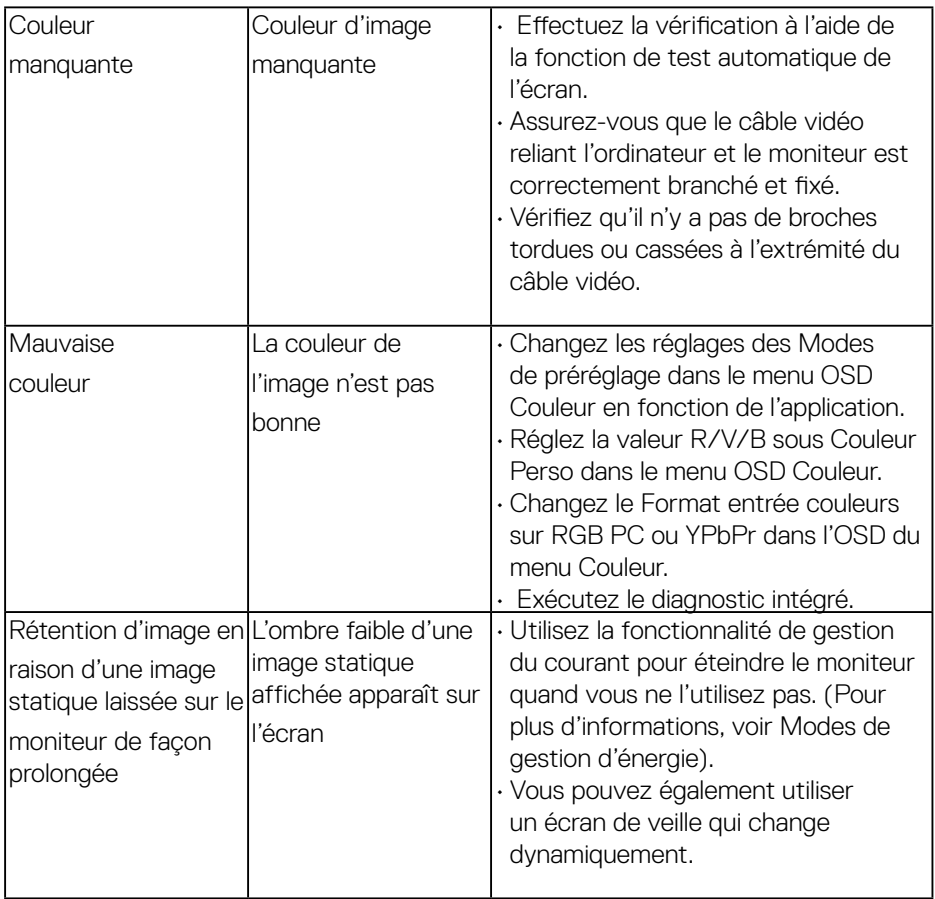

# <span id="page-62-0"></span>**Problèmes spécifiques au produit**

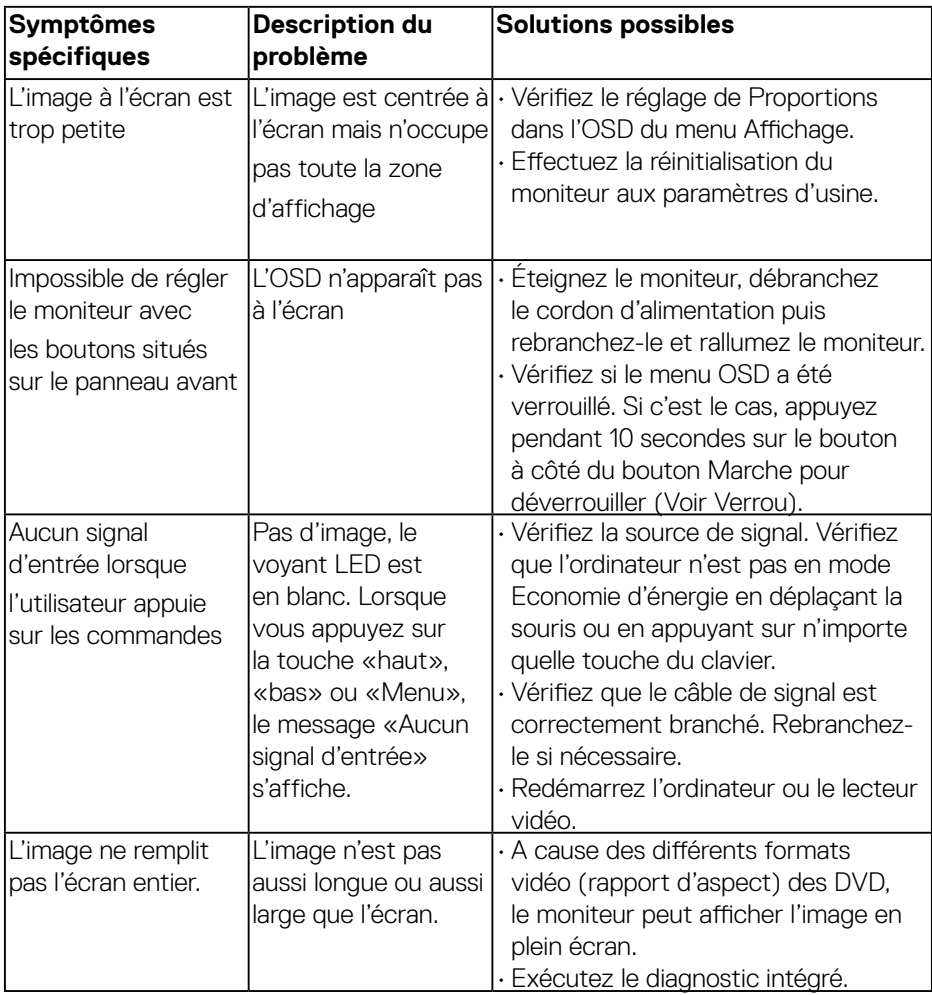

(dell

# <span id="page-63-0"></span>**Problèmes spécifiques à l'interface Universal Serial Bus (USB)**

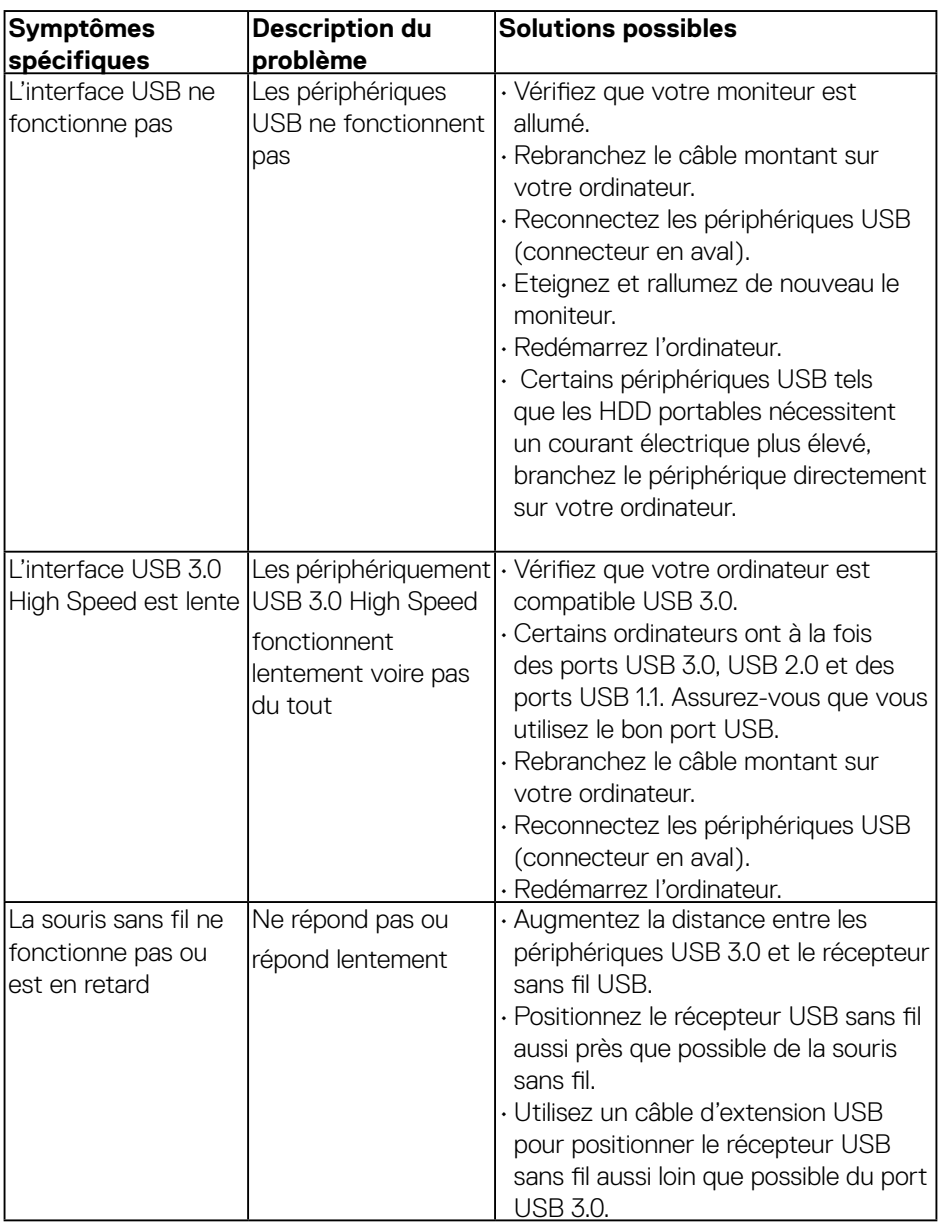

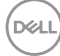

# <span id="page-64-0"></span>**Problèmes spécifiques aux haut-parleurs**

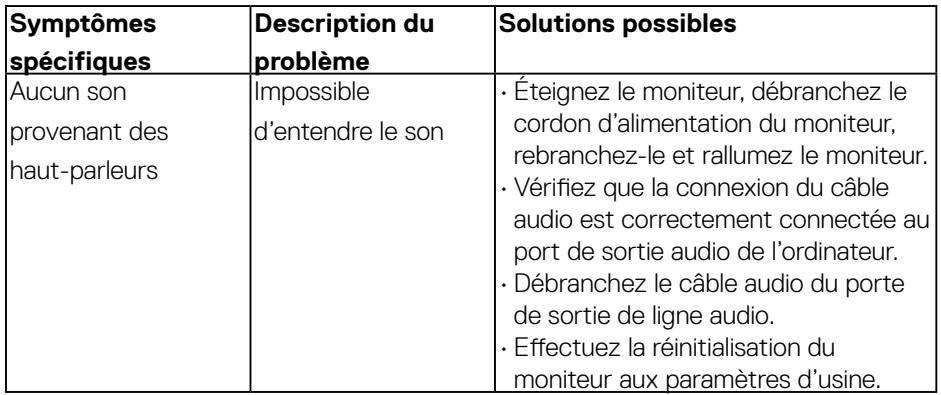

(dell

# <span id="page-65-0"></span>**Appendice**

# **Instructions de sécurité**

 **ATTENTION : L'utilisation de contrôles, des réglages ou des procédures autres que ceux spécifiés dans la présente documentation risquent de vous exposer à des chocs, des électrocutions et/ou des dangers mécaniques.** 

Pour plus d'informations sur les instructions de sécurité, voir le Guide d'information du produit.

# **Règlement de la FCC (Etats-Unis uniquement) et autres informations réglementaires**

Pour le règlement de la FCC et les autres informations réglementaires, référez-vous au site Internet pour la conformité à la réglementation : www.dell.com\regulatory\_ compliance.

Cet appareil est conforme à la partie 15 du règlement de la FCC. L'utilisation de cet appareil est soumise aux deux conditions suivantes :

- (1) Cet appareil ne doit pas causer des interférences nuisibles.
- (2) Cet appareil doit accepter toutes les interférences reçues, y compris les interférences pouvant provoquer un fonctionnement indésirable.

# **Contacter Dell**

**Pour les clients aux États-Unis, appelez le 800-WWW-DELL (800-999- 3355).**

 REMARQUE : Si vous n'avez pas de connexion Internet active, vous pouvez trouver l'information pour nous contacter sur votre facture d'achat, votre bordereau d'emballage, votre relevé ou le catalogue des produits Dell.**Dell offre plusieurs options de services et d'assistance téléphonique et en ligne. Leur disponibilité est différente suivant les pays et les produits, et certains services peuvent ne pas vous être offerts dans votre région.**

- Assistance technique en ligne [www.dell.com/support/monitors](http://www.dell.com/support/monitors)
- Contacter Dell — [www.dell.com/contactdell](http://www.dell.com/contactdell)